# HP Photosmart 8200 series User's Guide

# English

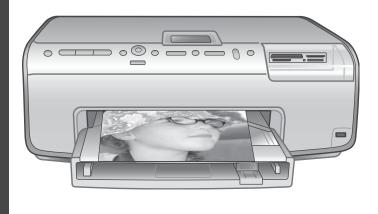

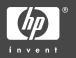

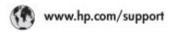

Support for the following countries/regions is available at www.hp.com/support: Austria, Belgium, Central America & The Caribbean, Denmark, Spain, France, Germany, Ireland, Italy, Luxembourg, Netherlands, Norway, Portugal, Finland, Sweden, Switzerland, and the United Kingdom.

| 61 56 45 43                                       | الجزائر                            | 한국                                        | 1588-3003                          |
|---------------------------------------------------|------------------------------------|-------------------------------------------|------------------------------------|
| Argentina (Buenos Aires)                          | 54-11-4708-1600                    | Malaysia                                  | 1800 905 405                       |
| Argentina<br>Australia                            | 0:800:555:5000<br>1300:721.147     | Marico [Marico City]                      | 55-5258-9922<br>01-800-472-68368   |
| Australia (out-of-vernety)                        | 1902 910 910                       | 22 404747                                 | - fair                             |
| 800 171                                           | البحرين                            | New Zealand                               | 0800.441.147                       |
| Brasil (Sao Paula)                                | 55-11-4004-7751                    | Nageria                                   | 1 3204 999                         |
| Brasil                                            | 0-800-709-7751                     | Panano                                    | 1-800-711-2884                     |
| Conada (Mississauge Areo)<br>Conada               | (905) 206-4663<br>1-4800)-474-6836 | Paraguay                                  | 009 800 54 1 0006                  |
| Chile                                             | 800-360-099                        | Peri                                      | 0-800-10111                        |
| 中国                                                | 021-3881-4518                      | Philippines                               | 2 867 3551                         |
| TH                                                | 800-810-3888                       | Polsko                                    | 22 5666 000                        |
|                                                   | 服务编码: 3001                         | Averto Rico                               | 1-877-232-0589                     |
| Colombia (Bogata)                                 | 571-606-9191                       | Repúblico Dominicano                      | 1-800-711-2884                     |
| Colombia                                          | 01-8000-51-4746-8368               | Românio                                   | (21) 315 4442                      |
| Costa Rica                                        | 0-800-011-1046                     | Россия (Моская)<br>Россия (СаноПетербура) | 095 7973520<br>812 3467997         |
| Česká republika                                   | 261.307.310                        |                                           |                                    |
| Epuador (Andinotel)                               | 1.999-119 @                        | 800 897 1444                              | السعودية                           |
|                                                   | 800-711-2884<br>1-800-225-528 #9   | Singapore                                 | 6 272 5300                         |
| Equador (Pacifile)                                | 800-711-2884                       | Slovakia                                  | 2 50222444                         |
| 2 532 5222                                        | مصر                                | South Africa (International)              | + 27 11 2509301                    |
| El Salvador                                       | 800-6160                           | South Africa (RSA)                        | 086 0001030                        |
| Ελλάδα (σπό το εξυπερικό)                         | + 30 210 6073603                   | Rest OF West Africa                       | + 351 213 17 63 80                 |
| Elikáča (ninhi; Elikáča;)<br>Elikáča (arró Kümpo) | 801 11 22 55 47                    | 棄幣                                        | 02-8722-8000                       |
| Guaterala                                         | 1.800.711.2884                     | lmu                                       | +66 (2) 353 9000                   |
|                                                   |                                    | 71 89 12 22                               | تونس                               |
| <b>香港特别行政區</b>                                    | 2802 4098                          | Trinidad & Tobago                         | 1-800-711-2884                     |
| Magyaronzag                                       | 1 382 1111                         | Türkiye                                   | 90 216 444 71 71                   |
| India                                             | 1 600 44 7737                      | Україна                                   | (380 44) 4903520                   |
| Indonesia                                         | +62 (21) 350 3408                  | 800 4520                                  | لإمارات المربية المتحدة            |
| (0) 9 830 4848                                    | ישראל                              | United States                             | 1-(800)-474-6836                   |
| Jamaica                                           | 1-800-711-2884                     | Uruguay                                   | 0004-054-177                       |
| 日本<br>日本(使得電話の場合)                                 | 0570-000511<br>03-3335-9800        | Venezuela (Caracas)<br>Venezuela          | 58-212-278-8666<br>0-800-474-68368 |
|                                                   |                                    | Witt Non                                  | +84 88234530                       |

#### Copyrights and trademarks

© Copyright 2005 Hewlett-Packard Development Company, L.P. The information contained herein is subject to change without notice. Reproduction, adaptation, or translation without prior written permission is prohibited, except as

allowed under the copyright laws.

#### **Notice**

The only warranties for HP products and services are set forth in the express warranty statements accompanying such products and services. Nothing herein should be construed as constituting an additional warranty. HP shall not be liable for technical or editorial errors or omissions contained herein.

The Hewlett-Packard Development Company, L.P. shall not be liable for incidental or consequential damages in connection with, or arising out of the furnishing, performance, or use of this document and the program material which it describes.

#### **Trademarks**

HP, the HP logo, and Photosmart are property of Hewlett-Packard Development Company, L.P.
The Secure Digital logo is a trademark of the SD Association.
Microsoft and Windows are registered trademarks of Microsoft Corporation.
CompactFlash, CF, and the CF logo are trademarks of the CompactFlash Association (CFA).

Memory Stick, Memory Stick Duo, Memory Stick PRO, and Memory Stick PRO Duo are trademarks or registered trademarks of Sony Corporation.

MultiMediaCard is a trademark of Infineon Technologies AG of Germany, and is licensed to the MMCA (MultiMediaCard Association). Microdrive is a trademark of Hitachi Global Storage Technologies. xD-Picture Card is a trademark of Fuji

ND-Picture Card is a trademark of Fuj Photo Film Co., Ltd., Toshiba Corporation, and Olympus Optical Co., Ltd.

Mac, the Mac logo, and Macintosh are registered trademarks of Apple Computer, Inc.

iPod is a trademark of Apple Computer, Inc.

Bluetooth is a trademark owned by its proprietor and used by Hewlett-Packard Company under license.

PictBridge and the PictBridge logo are trademarks of the Camera & Imaging Products Association (CIPA).

Other brands and their products are trademarks or registered trademarks of their respective holders.

The embedded software in the printer is based in part on the work of the Independent JPEG Group.

The copyrights to certain photos within this document are retained by the original owners.

# Regulatory model identification number VCVRA-0503

For regulatory identification purposes, the product is assigned a Regulatory Model Number. The Regulatory Model Number for the product is VCVRA-0503. This regulatory number should not be confused with the marketing name (HP Photosmart 8200 series printer) or product number (Q3470).

#### Safety information

Always follow basic safety precautions when using this product to reduce risk of injury from fire or electric shock.

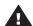

Warning To prevent fire or shock hazard, do not expose this product to rain or any type of moisture.

- Read and understand all instructions in the HP Photosmart 8200 series Quick Start booklet.
- Use only a grounded electrical outlet when connecting the unit to a power source. If you do not know whether the outlet is grounded, check with a qualified electrician.
- Observe all warnings and instructions marked on the product.
- Unplug this product from wall outlets before cleaning.
- Do not install or use this product near water or when you are wet.
- Install the product securely on a stable surface.
- Install the product in a protected location where no one can step

- on or trip over the power cord, and where the power cord will not be damaged.
- If the product does not operate normally, see the troubleshooting information in the onscreen HP Photosmart Printer Help.
- There are no operator serviceable parts inside. Refer servicing to qualified service personnel.
- Use in a well-ventilated area.

#### **Environmental statements**

Hewlett-Packard Company is committed to providing quality products in an environmentally sound manner.

#### Protecting the environment

This printer has been designed with several attributes to minimize impact on our environment. For more information, go to HP's Commitment to the Environment website at www.hp.com/hpinfo/globalcitizenship/environment/.

#### Ozone production

This product generates no appreciable ozone gas  $(O_3)$ .

#### Paper use

This product is suited for the use of recycled paper according to DIN 19309.

#### **Plastics**

Plastic parts over 24 grams (0.88 ounces) are marked according to international standards that enhance the ability to identify plastics for recycling purposes at the end of the printer life.

#### Material safety data sheets

Material Safety Data Sheets (MSDS) can be obtained from the HP website at www.hp.com/go/msds. Customers without Internet access should contact HP Customer Care.

#### Recycling program

HP offers an increasing number of product return and recycling programs in many countries/regions, and partners with some of the largest electronics recycling centers throughout the world. HP conserves resources by reselling some of its most popular products.

This HP product contains lead in the solder, which may require special handling at the end of its life.

Disposal of waste equipment by users in private households in the European Union:

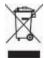

This symbol on the product or its packaging indicates that this product must not be disposed of with your other household waste. Instead, it is your responsibility to dispose of your waste equipment by handing it over to a designated collection point for the recycling of waste electrical and electronic equipment. The separate collection and recycling of your waste equipment at the time of disposal will help to conserve natural resources and ensure that it is recycled in a manner that protects human health and the environment. For more information about where you can drop off your waste equipment for recycling, please contact your local city office, your household waste disposal service, or the shop where you purchased the product. For more information regarding return and recycling of HP products generally, please visit: www.hp.com/ hpinfo/globalcitizenship/environment/ recycle/index.html.

# **Contents**

| 1 | Welcome                                           | 3  |
|---|---------------------------------------------------|----|
|   | Special features                                  | 3  |
|   | Accessing the onscreen HP Photosmart Printer Help | 4  |
|   | Printer parts                                     | 4  |
|   | Available accessories                             | 7  |
|   | Printer menu                                      | 8  |
| 2 | Getting ready to print                            | 11 |
|   | Loading paper                                     | 11 |
|   | Choosing the right paper                          | 11 |
|   | Loading your paper                                | 12 |
|   | Inserting ink cartridges                          | 14 |
|   | Purchasing replacement ink cartridges             | 14 |
|   | Ink cartridge tips                                |    |
|   | Inserting or replacing the ink cartridges         | 15 |
|   | Inserting memory cards                            | 17 |
|   | Supported file formats                            | 17 |
|   | Inserting a memory card                           | 18 |
|   | Removing a memory card                            |    |
| 3 | Printing photos without a computer                |    |
|   | Selecting a photo layout                          |    |
|   | Deciding which photos to print                    |    |
|   | Selecting photos to print                         |    |
|   | Improving photo quality                           |    |
|   | Getting creative                                  |    |
|   | Printing photos                                   |    |
|   | Printing photos from a memory card                |    |
|   | Printing photos from a digital camera             |    |
|   | Printing photos from an HP iPod                   |    |
| 4 | Getting connected                                 |    |
|   | Connecting to other devices                       |    |
|   | Saving photos to a computer                       |    |
|   | Connecting through HP Instant Share               |    |
| 5 | Printing from a computer                          |    |
|   | Using creative options in the printer software    |    |
|   | HP Image Zone                                     |    |
|   | HP Image Zone Express                             |    |
|   | HP Instant Share                                  |    |
|   | Setting print preferences                         |    |
|   | Open the onscreen Help                            |    |
| _ | HP Real Life technologies features                |    |
| 6 | Care and maintenance                              |    |
|   | Cleaning and maintaining the printer              |    |
|   | Cleaning the outside of the printer               |    |
|   | Automatically cleaning the printhead              |    |
|   | Manually cleaning the ink cartridge contacts      | 43 |

|     | Printing a self test report                             | 45 |
|-----|---------------------------------------------------------|----|
|     | Aligning the printer                                    | 46 |
|     | Printing a sample page                                  | 46 |
|     | Updating the software                                   |    |
|     | Storing and transporting the printer and ink cartridges | 47 |
|     | Storing and transporting the printer                    | 47 |
|     | Storing and transporting the ink cartridges             |    |
|     | Maintaining the quality of photo paper                  |    |
|     | Storing photo paper                                     | 47 |
|     | Handling photo paper                                    | 48 |
| 7   | Troubleshooting                                         | 49 |
|     | Printer hardware problems                               | 49 |
|     | Printing problems                                       | 50 |
|     | Error messages                                          | 54 |
|     | Paper errors                                            | 54 |
|     | Ink cartridge errors                                    |    |
|     | Memory card errors                                      | 60 |
|     | Computer and connectivity printing errors               |    |
| 8   | HP Customer Care                                        | 65 |
|     | HP Customer Care by phone                               | 65 |
|     | Placing a call                                          | 66 |
|     | Return to HP repair service (North America only)        | 66 |
|     | HP Quick Exchange Service (Japan only)                  | 67 |
|     | Additional warranty options                             | 67 |
| Α   | Specifications                                          | 69 |
|     | System requirements                                     | 69 |
|     | Printer specifications                                  | 69 |
| В   | HP Warranty                                             | 73 |
| Ind | ex                                                      | 75 |

# 1 Welcome

Thank you for purchasing an HP Photosmart 8200 series printer! With this new photo printer you can print beautiful photos, save photos to a computer, and create fun and easy projects with or without a computer.

This guide primarily explains how to print without connecting a computer. To learn how to print from a computer, install the printer software and view the onscreen Help. For an overview of using a computer and the printer together, see Printing from a computer. For information about installing the software, see the *Quick Start* booklet.

Home users can learn how to:

- Print borderless photos from the printer or from a computer
- Choose a photo layout
- Convert a color photo to black and white, or apply a color effect such as Sepia or Antique

The printer comes with the following documentation:

- Quick Start booklet: The HP Photosmart 8200 series Quick Start booklet explains how to set up the printer, install the printer software, and print your first photo.
- User's Guide: The HP Photosmart 8200 series User's Guide is the book you are reading. This guide describes the basic features of the printer, explains how to use the printer without connecting a computer, and contains hardware troubleshooting information.
- Onscreen HP Photosmart Printer Help: The onscreen HP Photosmart Printer Help describes how to use the printer with a computer and contains software troubleshooting information.

## **Special features**

New features and media make it easier than ever to produce high-quality photos:

- When you use the new HP Advanced Photo Paper (also called HP Photo Paper in some countries/regions), special sensors in the printer detect a mark on the back of the paper and automatically select the optimal print settings. For more information about this new paper, see Choosing the right paper.
- HP Real Life technologies make it easy for you to get better photos. Automatic
  red eye removal and adaptive lighting to enhance detail in shadows are just a few
  of the many technologies included. You can explore the many editing and
  enhancing options from both the control panel and from the printer software. To
  access these features from the control panel, see Improving photo quality. To
  learn how to find them in the software, see HP Real Life technologies features.

# Accessing the onscreen HP Photosmart Printer Help

After you have installed the HP Photosmart printer software on a computer, you can view the onscreen HP Photosmart Printer Help:

- Windows PC: From the Start menu, select Programs (in Windows XP, select All Programs) > HP > Photosmart 8200 series > Photosmart Help.
- Macintosh: Select Help > Mac Help in the Finder, then select Help Center > HP Image Zone Help > HP Photosmart Printer Help.

## **Printer parts**

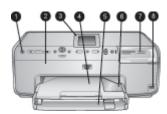

#### Front of printer

- 1 **On**: Press this button to turn on the printer.
- 2 **Top cover**: Lift this cover to access the ink cartridges and to clear paper jams. To lift the cover, grasp the top cover below the HP logo and pull upward.
- 3 **Printer Screen**: Use this screen to view photos, menus, and messages.
- 4 Output tray: Use this tray to catch your printouts. Remove this tray to access the Photo tray.
- 5 **Main tray**: Pull out this tray and load plain paper, transparencies, envelopes, or other media with the side to be printed facing down.
- 6 **Photo tray**: Remove the Output tray and load small-size paper up to 10 x 15 cm (4 x 6 inch) into the Photo tray for printing with the side to be printed facing down. The paper may be tabbed or untabbed.
- 7 Memory card slots: Insert memory cards here. For a list of supported memory cards, see Inserting a memory card.
- 8 **Camera port**: Connect a PictBridge<sup>™</sup> digital camera, the optional HP Bluetooth® wireless printer adapter, or an HP iPod.

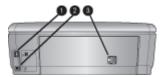

#### Back of printer

- 1 Power cord connection: Use this port to connect the power cord included with the printer.
- 2 **USB port**: Use this port to connect the printer to a computer.
- Rear access door: Remove this door to clear paper jams or to install the optional HP Automatic Two-sided Printing Accessory. See Available accessories.

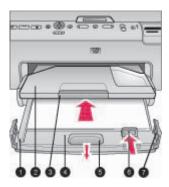

#### Main and Output trays

- 1 Paper-width guide: Adjust this guide to fit close to the edge of the paper in the Main tray.
- 2 **Output tray**: Use this tray to catch your printouts. Remove this tray to access the Photo tray.
- 3 Output tray extender: Pull towards you to extend the Output tray to catch your printouts.
- 4 **Main tray**: Pull out this tray and load plain paper, transparencies, envelopes, or other media for printing.
- 5 **Main tray release**: Pull toward you to extend the Main tray.
- 6 Paper-length guide: Adjust this guide to fit close to the end of the paper in the Main tray.
- 7 **Tray grips**: Pull on the tray grips to extend the Main tray.

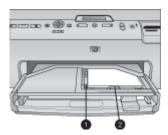

#### Photo tray

- 1 Paper-width guide: Adjust this guide to fit close to the edge of the paper in the Photo tray.
- 2 Paper-length guide: Adjust this guide to fit close to the end of the paper in the Photo tray.

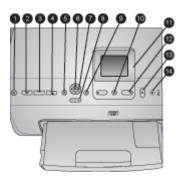

## **Control panel**

|    | and the second second s |
|----|----------------------------------------------------------------------------------------------------|
| 1  | On: Turn on the printer or put it into power save mode.                                                                                                    |
| 2  | <b>Instant Share</b> : Send the currently selected photo(s) to the HP Instant Share function of the HP Image Zone software (when connected to a computer).                                                                                                    |
| 3  | <b>Photo tray</b> : Select the correct tray for the next print job sent from the control panel. When the blue light is on, the printer selects paper from the Photo tray. When the light is off, the printer selects paper from the Main tray.                                                                                                    |
| 4  | <b>Layout</b> : Select the print layout for your photos. When a memory card is inserted, the selected layout is displayed in the bottom center of the printer screen.                                                                                                    |
| 5  | Menu: View the printer menu.                                                                                                    |
| 6  | <b>OK</b> : Select a menu or dialog choice and play/pause a video clip during playback.                                                                                                    |
| 7  | <b>Navigation arrows</b> : Adjust the crop box, navigate menu choices, and control the playback of a video clip.                                                                                                    |
| 8  | <b>Zoom (+)(-)</b> : Zoom in or out of a photo. You can also press Zoom (-) to view photos nine at a time when viewing a photo at normal magnification.                                                                                                    |
| 9  | Rotate: Rotate a photo or a crop box.                                                                                                    |
| 10 | Select Photos: Select a photo number or menu option.                                                                                                    |
| 11 | Printer screen: View menus and messages.                                                                                                    |
| 12 | Select Photos arrows: Navigate through menu options or photo numbers.                                                                                                    |
| 13 | <b>Print</b> : Print the selected photos from the inserted memory card, or from a camera connected to the front camera port.                                                                                                    |
| 14 | Cancel: Deselect photos, exit a menu, or stop an action you have requested.                                                                                                    |

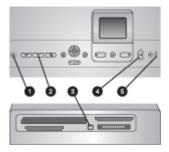

#### **Indicator lights**

- 1 On light: Solid blue if the printer is on, otherwise it is off.
- Photo tray light: When this light is on, the printer uses paper from the Photo tray. When this light is off, the printer uses paper from the Main tray. Press the button to select the desired tray.
- Memory Card light: Solid blue if a memory card is inserted, flashes if the printer is accessing a memory card, off if no memory card is inserted or if more than one card is inserted.
- 4 **Print light**: Solid blue when the printer is on and ready to print, flashes blue when the printer is printing or busy with self-maintenance.
- Attention light: Turns on when there is a problem that requires user action. See the printer screen for instructions. For more information, see The Attention light is on.

#### Available accessories

There are several accessories available for the HP Photosmart 8200 series printer that enhance its convenience. The appearance of the accessories may vary from what is shown.

To purchase supplies, go to:

- www.hpshopping.com (U.S.)
- www.hp.com/go/supplies (Europe)
- www.hp.com/jp/supply inkjet (Japan)
- www.hp.com/paper (Asia/Pacific)

| Accessory name                            | Description                                                                                                    |
|-------------------------------------------|----------------------------------------------------------------------------------------------------|
|                                           | This accessory automatically flips each page to print on both sides. You will save money (two-sided printing reduces paper consumption) and time (no need to remove the paper and reinsert it to print on the back), plus you will make bulky documents more manageable. |
| HP Automatic Two-sided Printing Accessory | This accessory may not be available in all countries/regions.                                                                                                    |

#### Accessory name Description The HP Bluetooth® wireless printer adapter goes into the camera port on the front of the printer. This adapter lets you use Bluetooth wireless technology for printing from many Bluetoothenabled devices, including digital cameras, camera phones, and PDAs. For more information on printing with HP Bluetooth® wireless printer this accessory, go to www.hp.com/go/ adapter bluetooth. Insert the Bluetooth adapter into the front camera port

#### Printer menu

Press Menu to access the printer menu.

#### To navigate the printer menu:

- Press the Navigation arrows to scroll through the menus or options displayed on the printer screen.
- Press **OK** to display the submenus or options.
- Press Cancel to exit the current menu.

#### The printer menu structure

- Print Options
  - Print all: Select to print all the photos from the memory card inserted in the printer or from a camera connected to the camera port.
  - Print proof sheet: Print a proof sheet of all photos on the inserted memory card. The proof sheet allows you to select photos to print, number of copies, and the print layout.
  - Scan proof sheet: Scan a printed proof sheet after you mark it to select photos, number of copies, and layout.
  - Video action prints: Print nine frames that are automatically selected from your video clip.
  - Print range: Select the beginning and the end of the print range using the Select Photos arrows.
  - Print index page: Print thumbnail views of all photos on the inserted memory card.
  - Print panoramic photos: Select to turn panoramic printing On or Off (default). Select On to print all selected photos with a 3:1 aspect ratio; load 10 x 30 cm (4 x 12 inch) paper before printing.
  - Print stickers: Select to turn sticker printing On or Off (default). Select On to print 16 photos per page; load special sticker media if desired.
  - Passport photo mode: Select to turn passport photo mode On or Off. If you select On, the printer prompts you to select the passport photo size.
     Passport mode tells the printer to print all photos in the selected size. Each page contains one photo; however, if you specify several copies of the same

photo, they all appear on the same page (if enough space is available). Allow photos to dry for one week before laminating.

#### Edit

- Remove red-eye: Select to remove red eye from the photo displayed on the printer screen.
- Photo brightness: Use the Navigation arrows to increase or decrease the photo brightness.
- Add frame: Use the Navigation arrows to select a pattern and a color for a frame
- Add color effect: Use the Navigation arrows to select a color effect. The color effect does not affect frames created with the Add frame option.

#### Tools

- View 9-up: View nine images at once from the inserted memory card.
- Slide show: Select to start a slide show of all the photos on the inserted memory card. PressCancel to stop the slide show.
- Print quality: Choose either Best (default) or Normal print quality.
- Print sample page: Select to print a sample page, which is useful for checking the print quality of the printer. This feature is not available in all printer models.
- Print test page: Select to print a test page containing information about the printer that can help in troubleshooting problems.
- Clean printheads: Select to clean the print head when white lines or streaks appear in your printouts. After the cleaning finishes, the printer prints a self test report. You have the option to clean the print head again if the report shows print quality problems.
- Align printer: Select to align the printer when white lines or streaks appear in your printouts.

#### Bluetooth

- Device Address: Some devices with Bluetooth wireless technology require you to enter the address of the device they are trying to locate. This menu option shows the printer address.
- Device Name: You can select a name for the printer that appears on other devices with Bluetooth wireless technology when they locate the printer.
- Passkey: When the Bluetooth Security level of the printer is set to High, you must enter a passkey to make the printer available to other Bluetooth devices. The default passkey is 0000.
- Visibility: Select Visible to all (default) or Not visible. When Visibility is set to Not visible, only devices that know the device address can print to it.
- Security level: Select Low or High. The Low setting does not require users
  of other devices with Bluetooth wireless technology to enter the printer
  passkey. High requires users of other devices with Bluetooth wireless
  technology to enter the printer passkey.
- Reset Bluetooth options: Select to reset all items in the Bluetooth menu to their default values.

#### Help

- Memory cards: Select to see a list of supported memory cards.
- Cartridges: Select to see an animation of how to install an ink cartridge.
- Photo sizes: Select to see a list of photos sizes and layouts you can choose from when printing from the control panel.

- Paper loading: Select to read paper loading instructions.
- Paper jams: Select to see an animation of how to clear a paper jam.
- Camera connect: Select to read instructions on how to connect a PictBridge camera to the printer.

#### Preferences

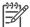

**Note** Some menu options may not be available in all printer models.

- SmartFocus: Select On (default) or Off. This setting improves blurred photos.
- Adaptive lighting: Select On (default) or Off. This setting improves lighting and contrast.
- Date/time: Use this option to include the date and/or time on your printed photos.
- Colorspace: Choose a colorspace. The Auto-select default tells the printer to use the Adobe RGB colorspace, if available. The printer defaults to sRGB if Adobe RGB is not available.
- Paper detect: Select On (default) and the printer will automatically detect the
  paper type and size when you print. When you select Off, you will be asked
  to select the paper type and size each time you print.
- Preview animation: Select On (default) or Off. When this feature is turned on, after you select a photo the printer will briefly display a print preview of the photo in the selected layout. Note: This feature is not available in all printer models.
- Video enhancement: Select On (default) or Off. When you select On, the quality of photos printed from video clips will be improved.
- Auto remove red-eye: Select to automatically remove red eye from your photos.
- Restore defaults: Restores factory settings for all menu items except Select language and Select country/region (under Language in Preference menu) and Bluetooth settings (under Bluetooth in the main printer menu). This setting does not affect HP Instant Share or Network defaults.
- Language: Select to indicate the language you want used on the printer screen, and the country/region setting. The country/region setting determines the supported media sizes.

# 2 Getting ready to print

This section contains information on the following:

- Loading paper
- Inserting ink cartridges
- Inserting memory cards

# Loading paper

Learn how to choose the right paper for your print job and how to load it into the correct tray for printing.

#### Choosing the right paper

For a list of available HP inkjet paper or to purchase supplies, go to:

- www.hpshopping.com (U.S.)
- www.hp.com/go/supplies (Europe)
- www.hp.com/jp/supply\_inkjet (Japan)
- www.hp.com/paper (Asia/Pacific)

For the best print quality, HP recommends using HP papers. Choose from these or other high-quality HP papers.

| To print                                           | Use this paper                                                                                                    |
|----------------------------------------------------|----------------------------------------------------------------------------------------------------|
| High-quality, long-lasting prints and enlargements | HP Premium Plus Photo Paper (also known as Colorfast Photo Paper in some countries/regions)                                                                                                    |
|                                                    | This is the best quality photo paper, with image quality and fade resistance superior to store-processed photos. It is ideal for printing high-resolution images for framing or including in a photo album.                          |
| Medium- to high-resolution images                  | HP Premium Photo Paper                                                                                                    |
| from scanners and digital cameras                  | This paper looks and feels like a store-<br>processed photo and can be mounted<br>under glass or in a photo album.                                                                                                    |
| Casual and business photos                         | HP Advanced Photo Paper (also called HP Photo Paper in some countries/ regions).                                                                                                    |
|                                                    | This paper generates prints that have a look and feel comparable to a store-processed photo. Special sensors in the HP Photosmart printer detect the paper sensor mark on the back of the paper and automatically select the optimal |

| To print                                                 | Use this paper                                                                                                    |
|----------------------------------------------------------|----------------------------------------------------------------------------------------------------|
|                                                          | print settings. It resists water, smears, fingerprints, and humidity. This paper is marked on the nonprinting corners with this symbol:                                 |
|                                                          |                                                                                                    |
| Everyday photos                                          | HP Everyday Photo Paper Use this paper for general photo printing.                                                                                                    |
| Text documents, draft versions, test and alignment pages | HP Premium Inkjet Paper This paper is the ultimate coated paper for high-resolution printing. A smooth, matte finish makes it ideal for your highest-quality documents. |

For guidelines on storing and handling paper to keep it in good condition for printing, see Maintaining the quality of photo paper.

#### Loading your paper

Paper loading tips:

- Load paper with the side to be printed facing down.
- You can print photos and documents on a wide variety of paper sizes, from 8 x 13 cm (3 x 5 inch) up to 22 x 61 cm (8.5 x 24 inch). The 10 x 15 cm (4 x 6 inch) photo paper is available with and without tabs.
- Before loading paper, pull the Main paper tray out (use the Main tray release or the tray grips) and slide out the paper-width and paper-length guides to make room for the paper. After loading paper, adjust the guides to fit close to the edges of the paper without bending the paper. When finished loading paper, push the Main tray back in all the way.
- Load only one type and size of paper at a time in the same tray.
- After loading paper, extend the Output tray extension to catch your printed pages.

Use the directions in the following table to load the most commonly used paper sizes into the printer.

| Paper type                               | How to load                                                                          | Tray to load       |
|------------------------------------------|--------------------------------------------------------------------------------------|--------------------|
| Any supported photo or plain paper media | Extend the Main tray by pulling it out with the Main tray release or the tray grips. | Load the Main tray |

| Paper type                                                                                           | How to load                                                                                                    | Tray to load                                                                                                    |
|----------------------------------------------------------------------------------------------------|----------------------------------------------------------------------------------------------------|----------------------------------------------------------------------------------------------------|
|                                                                                                    | <ol> <li>Slide the paper-width and paper-length guides to their outermost positions.</li> <li>Load paper with the side to be printed facing down. Check that the stack of paper is no higher than the top of the paper-length guide.</li> <li>Adjust the paper-width and paper-length guides inward until they stop at the edges of the paper.</li> <li>Push in the Main tray all the way in.</li> <li>Make sure the light on the Photo tray button is turned off to enable printing from the Main tray.</li> </ol>                                                          | Load paper and adjust guides inward  Paper-width guide Paper-length guide  Push in the Main tray  Push the Main tray all the way in |
| Photo paper up to 10 x 15 cm (4 x 6 inch) with or without tabs, Hagaki cards, A6 cards, L-size cards | <ol> <li>Remove the Output tray.</li> <li>Adjust the paper-width and paper-length guides outward to make room for the paper.</li> <li>Load up to 20 sheets of paper into the Photo tray with the side to be printed facing down. If you are using tabbed paper, insert the paper so the tab feeds in last.</li> <li>Adjust the paper-width and paper-length guides inward until they stop at the edges of the paper.</li> <li>Replace the Output tray.</li> <li>Make sure the light on the Photo tray button is turned on to enable printing from the Photo tray.</li> </ol> | Remove Output tray and adjust guides outward  1 Output tray 2 Paper-width guide 3 Paper-length guide                                |

| Paper type | How to load | Tray to load                        |
|------------|-------------|-------------------------------------|
|            |             | Load paper and adjust guides inward |
|            |             | 1 Paper-width guide                 |
|            |             | 2 Paper-length guide                |

## Inserting ink cartridges

The first time you set up and use your HP Photosmart printer, make sure to install the ink cartridges that were shipped with your printer. The ink in these ink cartridges is specially formulated to mix with the ink in the print head assembly.

#### Purchasing replacement ink cartridges

When purchasing replacement cartridges, refer to the cartridge numbers that appear on the back cover of this guide. These cartridge numbers may vary by country/region.

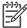

Note If you have already used the printer several times and you have installed the HP Photosmart printer software, you can also find the cartridge numbers in the printer software. Windows users: Right-click the HP Digital Imaging Monitor icon in the Windows taskbar, and select Launch/Show HP Solution Center. Select Settings, then Print Settings, and then Printer Toolbox. Click the Estimated Ink Levels tab, and then click Ink Cartridge Information. To order ink cartridges, click Shop Online. Macintosh users: Click HP Image Zone in the Dock. Choose Maintain Printer from the Settings pop-up menu. Click Launch Utility, and then choose Supplies Status from the pop-up menu.

#### Ink cartridge tips

HP Vivera Inks deliver true-to-life photo quality and exceptional fade resistance resulting in vivid colors that last for generations! HP Vivera Inks are specially-formulated and scientifically tested for quality, purity and fade resistance.

For best print quality, HP recommends that you install all retail ink cartridges before the install-by date stamped on the box.

For optimum printing results, HP recommends using only genuine HP ink cartridges. Genuine HP ink cartridges are designed and tested with HP printers to help you easily produce great results, time after time.

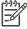

**Note** HP cannot guarantee the quality or reliability of non-HP ink. Printer service or repairs required as a result of printer failure or damage attributable to the use of non-HP ink will not be covered under warranty.

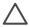

**Caution** The ink supply may become pressurized. Inserting a foreign object into the ink supply could result in ink being expelled and coming in contact with persons or property.

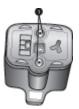

#### Ink cartridge

1 Do not insert objects into these holes

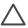

**Caution** To prevent ink loss or spillage: leave the ink cartridges installed while transporting the printer, and avoid leaving used ink cartridge(s) out of the printer for extended lengths of time.

#### Inserting or replacing the ink cartridges

Make sure the power is on, then lift the top cover. Make sure all packing material
has been removed from inside the printer.

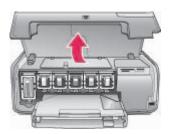

Squeeze the gray tab below an ink cartridge slot to release the gray latch inside the printer, then lift the latch.

The ink cartridge areas are color-coded for easy reference. Lift the latch below the appropriate color to insert or replace a cartridge. From left to right, the ink cartridges are black, yellow, light cyan, cyan, light magenta, and magenta.

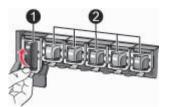

- 1 Ink cartridge latch for the black ink cartridge
- 2 Ink cartridge area for the color ink cartridges

If you are replacing a cartridge, remove the old cartridge by pulling it toward you out of its slot.

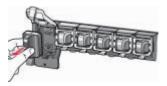

Recycle the old cartridge. The HP Inkjet Supplies Recycling Program is available in many countries/regions and lets you recycle used ink cartridges free of charge. For more information, go to www.hp.com/hpinfo/globalcitizenship/environment/recycle/inkjet.html.

4. Remove the new ink cartridge from its packaging, and while holding it by the handle, slide the ink cartridge into the empty slot.
Make sure you insert the ink cartridge into the slot that has the same shaped icon and color as the new cartridge. The copper-colored contacts should be facing the printer as the ink cartridge is inserted.

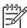

**Note** The first time you set up and use your HP Photosmart printer, make sure to install the ink cartridges that were shipped with your printer. The ink in these ink cartridges is specially formulated to mix with the ink in the print head assembly.

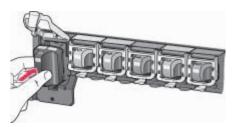

5. Press down on the gray latch until it clicks into place.

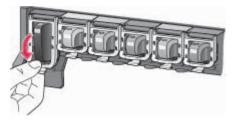

- 6. Repeat steps 2 through 5 for each ink cartridge you are replacing. You must install all six cartridges. The printer will not work if an ink cartridge is missing.
- 7. Close the top cover.

When no memory card is inserted, the printer screen displays six ink drop icons showing the approximate ink level for each cartridge.

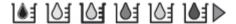

You can also press **Select Photos** to see a larger, more accurate view of the ink levels.

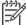

**Note** If you are using non-HP ink, a question mark appears instead of the ink drop in the icon for that cartridge. The HP Photosmart 8200 series cannot detect the amount of ink remaining in ink cartridges that contain non-HP ink.

# **Inserting memory cards**

After you have taken pictures with a digital camera, you can remove the memory card from the camera and insert it into the printer to view and print your photos. The printer can read the following types of memory cards: CompactFlash™, Memory Sticks, Microdrive™, MultiMediaCard™, Secure Digital™, and xD-Picture Card™.

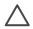

**Caution** Using any other type of memory card may damage the memory card and the printer.

To learn about other ways of transferring photos from a digital camera to the printer, see Connecting to other devices.

#### Supported file formats

The printer can recognize and print JPEG and uncompressed TIFF file formats directly from the memory card. You can also print video clips from Motion-JPEG QuickTime, Motion-JPEG AVI, and MPEG-1 files. If a digital camera saves photos and video clips in other file formats, save the files to a computer and print them using a software application. For more information, see the onscreen HP Photosmart Printer Help.

#### Inserting a memory card

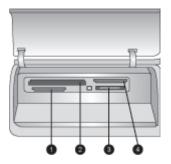

#### **Memory card slots**

| 1 | Secure Digital, MultiMediaCard (MMC) |
|---|--------------------------------------|
| 2 | Compact Flash I and II, Microdrive   |
| 3 | Memory Sticks                        |
| 4 | xD-Picture Card                      |

Find the memory card in the following table and use the instructions to insert the card into the printer.

#### Guidelines:

- Insert only one memory card at a time.
- Gently push the memory card into the printer until it stops. The memory card does not insert all the way into the printer; do not try to force it.

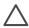

**Caution** Inserting the memory card any other way may damage the card and the printer.

When the memory card is inserted correctly, the Memory Card light flashes and then remains solid blue.

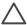

**Caution** Do not pull out a memory card while the Memory Card light is flashing. For more information, see Removing a memory card.

| Memory card  | How to insert the memory card                                                                                                    |  |
|--------------|----------------------------------------------------------------------------------------------------|--|
|              | <ul> <li>Front label faces up, and if the label has an arrow, the arrow points toward the printer</li> <li>Edge with metal pinholes goes into the printer first</li> </ul> |  |
| CompactFlash |                                                                                                    |  |

| Memory card     | How to insert the memory card                                                                                                    |
|-----------------|----------------------------------------------------------------------------------------------------|
|                 | <ul> <li>Angled corner is on the left</li> <li>Metal contacts face down</li> <li>If you are using a Memory Stick Duo™ or Memory Stick PRO Duo™ card, attach the adapter that came with the card before you insert the card into the printer</li> </ul> |
| Memory Stick    |                                                                                                    |
|                 | <ul> <li>Front label faces up, and if the label has an arrow, the arrow points toward the printer</li> <li>Edge with metal pinholes goes into the printer first</li> </ul>                                                                             |
| Microdrive      |                                                                                                    |
|                 | <ul> <li>Angled corner is on the right</li> <li>Metal contacts face down</li> </ul>                                                                                                    |
| MultiMediaCard  |                                                                                                    |
|                 | <ul> <li>Angled corner is on the right</li> <li>Metal contacts face down</li> </ul>                                                                                                    |
| Secure Digital  |                                                                                                    |
|                 | Curved side of card points toward you     Metal contacts face down                                                                                                    |
| xD-Picture Card |                                                                                                    |

## Removing a memory card

Wait until the Memory Card light stops flashing, then gently pull the memory card to remove it from the printer.

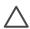

**Caution** Do not pull out a memory card while the Memory Card light is flashing. A flashing light means that the printer is accessing the memory card. Removing a memory card while it is being accessed may damage the printer and the memory card or corrupt the information on the memory card.

# 3 Printing photos without a computer

The HP Photosmart 8200 series printer lets you select, enhance, and print photos without even turning on the computer. Once you've set up the printer using the instructions in the *Quick Start* booklet, you can insert a memory card in the printer and print your photos using the buttons on the printer control panel.

You can also print photos directly from a digital camera. For more information, see Printing photos from a digital camera.

# Selecting a photo layout

Press **Layout** on the printer control panel to select a layout for the photos you want to print. Press the button repeatedly to move through the six layout options. When a memory card is inserted, the selected layout is displayed in the bottom center of the printer screen. All photos selected from the printer control panel will print in the selected layout.

| Layout                | Paper size (photo size)                                                                                                    |
|-----------------------|----------------------------------------------------------------------------------------------------|
| 1 per page borderless | 4 x 6 inch (4 x 6 inch)<br>10 x 15 cm (10 x 15 cm)<br>5 x 7 inch (5 x 7 inch)<br>8.5 x 11 inch (8.5 x 11 inch)                                                                                                    |
| 1 per page            | 3.5 x 5 inch (3.25 x 4.75 inch)<br>4 x 6 inch (3.75 x 5.75 inch)<br>10 x 15 cm (9.53 x 14.6 cm)<br>5 x 7 inch (4.75 x 6.75 inch)<br>8 x 10 inch (7.75 x 9.75 inch)<br>8.5 x 11 inch (8 x 10 inch)<br>A6 (9.86 x 14.16 cm)<br>A4 (20 x 25 cm)<br>Hagaki (9.36 x 14.16 cm)<br>L (8.25 x 12.06 cm) |
| 2 per page            | 3.5 x 5 inch (2.25 x 3.25 inch)<br>4 x 6 inch (2.75 x 3.75 inch)<br>5 x 7 inch (3.25 x 4.75 inch)<br>8 x 10 inch (4.75 x 6.5 inch)<br>8.5 x 11 inch (5 x 7 inch)<br>A6 (6.92 x 9.86 cm)                                                                                                    |

| Layout     | Paper size (photo size)                                                                                                    |
|------------|----------------------------------------------------------------------------------------------------|
|            | A4 (13 x 18 cm) Hagaki (6.8 x 9.36 cm) L (5.87 x 8.25 cm)                                                                                                    |
| 3 per page | 3.5 x 5 inch (1.5 x 2.25 inch)<br>4 x 6 inch (1.75 x 2.625 inch)<br>5 x 7 inch (2.25 x 3.375 inch)<br>8 x 10 inch (3.33 x 5 inch)<br>8.5 x 11 inch (4 x 6 inch)<br>A6 (4.77 x 7.15 cm)<br>A4 (10 x 15 cm)<br>Hagaki (4.52 x 6.78 cm)<br>L (3.96 x 5.94 cm)                 |
| 4 per page | 3.5 x 5 inch (1.5 x 2.25 inch)<br>4 x 6 inch (1.75 x 2.5 inch)<br>5 x 7 inch (2.2 x 3.25 inch)<br>8 x 10 inch (3.5 x 4.75 inch)<br>8.5 x 11 inch (3.5 x 5 inch)<br>A6 (4.77 x 6.92 cm)<br>A4 (9 x 13 cm)<br>Hagaki (4.52 x 6.5 cm)<br>L (3.96 x 5.7 cm)                    |
| 9 per page | 3.5 x 5 inch (1 x 1.375 inch)<br>4 x 6 inch (1.125 x 1.5 inch)<br>5 x 7 inch (1.5 x 2 inch)<br>8 x 10 inch (2.25 x 3 inch)<br>8.5 x 11 inch (2.5 x 3.25 inch) – Wallet<br>size<br>A6 (3.07 x 4.05 cm)<br>A4 (6.4 x 8.4 cm)<br>Hagaki (2.9 x 3.86 cm)<br>L (2.53 x 3.36 cm) |

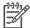

 $\label{eq:Note_note} \textbf{Note} \quad \text{The printer may rotate the photos to fit the layout.}$ 

# **Deciding which photos to print**

You can decide which photos to print by viewing the photos on the printer screen, by printing a photo index, or by printing a proof sheet.

#### To decide which photos to print, try one of these options

# View photos on the printer screen

You can view photos one at a time or nine at a time on the printer screen.

#### To view photos one at a time:

- 1. Insert a memory card.
- Press Select Photos In Press and hold the button to view the photos rapidly. When you reach the last photo in either direction, the display returns to the first or last photo and continues.

#### To view nine photos at a time:

- 1. Insert a memory card.
- Press **OK** to enter 9-up view mode, then use the **Navigation** arrows to move through the photos.

To exit 9-up view mode and return to viewing one photo at a time, press **OK**.

Tip To move quickly through the photos, press and hold **Select Photos** ◀ or ▶. When you reach the last photo in either direction, the display continues with the first or last photo.

#### Print a photo index

A photo index shows thumbnail views and index numbers for up to 2000 photos on a memory card. Use plain paper instead of photo paper to cut costs.

A photo index may be several pages long.

#### To print a photo index:

- Insert a memory card.
- Load several sheets of plain paper in the Main tray. Make sure the Photo tray light is off so that paper will be selected from the Main tray.
- Press Menu.
- 4. Select **Print options**, then press **OK**.
- 5. Select **Print index page**, then press **OK**.

#### Print a proof sheet

A proof sheet shows thumbnail views of all photos stored on a memory card. A proof sheet is different than a photo index because it provides spaces for you to select photos to print, specify the number of copies to print, and select the photo layout. You select these options by filling in small circles with a dark pen.

For more information on selecting and printing photos from a proof sheet, see

#### To print a proof sheet:

- Insert a memory card.
- Load several sheets of plain paper in the Main tray. Make sure the **Photo tray** light is off so that paper will be selected from the Main tray.
- Press Menu.
- 4. Select **Print options**, then press **OK**.
- 5. Select **Print proof sheet**, then press **OK**.

| To decide which photos to print, try one of these options |  |
|-----------------------------------------------------------|--|
| Selecting photos to print and Printing photos.            |  |

# Selecting photos to print

You select the photos you want to print by using the printer control panel.

| If you want to                                                                                                    | Follow these steps                                                                                                    |
|----------------------------------------------------------------------------------------------------|----------------------------------------------------------------------------------------------------|
| Select a photo                                                                                                    | <ol> <li>Insert a memory card.</li> <li>Note Instead of inserting a memory card, you can also select photos from an HP iPod that is connected to the front camera port. For more information, see Printing photos from an HP iPod.</li> <li>Press Select Photos  or to display the photo you want to select.</li> <li>Press to select the photo.</li> <li>To select additional photos, repeat steps 2 and 3.</li> <li>Note To select multiple copies of the same photo, press  multiple times. The number of copies to be printed appears at the bottom of the printer screen.</li> </ol> |
| Deselect a photo  When you deselect a photo, the printer discards any changes you made to the print settings for that photo.  Note Deselecting photos does not delete them from the memory card. | <ol> <li>Press Select Photos of or to display the photo you want to deselect.</li> <li>Press Cancel to deselect the displayed photo for printing.</li> <li>Note If multiple copies of the photo are selected, press Cancel repeatedly until you have removed the desired number of selections.</li> </ol>                                                                                                    |
| Deselect all photos                                                                                                    | Press Cancel twice. A message appears on the printer screen asking if you want to deselect all photos.     Select Yes, then press OK.  Note If multiple copies of the displayed photo are selected, first press Cancel repeatedly until you have removed all selections, and then use the above procedure to deselect all photos.                                                                                                    |
| Select photos on a proof sheet                                                                                                    | Select the photos you want to print by filling in the circle below each photo with a dark pen.                                                                                                    |

| If you want to                                                                                                    | Follow these steps                                                                                                    |
|----------------------------------------------------------------------------------------------------|----------------------------------------------------------------------------------------------------|
| After you print a proof sheet, you can use it to select specific photos to print.  For information about printing a proof sheet, see To print a proof sheet:. | <ol> <li>Select the number of copies you want of each photo by filling in the copies section. Make sure to fill in only one choice in the Copies section.</li> <li>Select a photo layout in the print layout section. Make sure to only fill in one choice.</li> </ol> |
|                                                                                                    | Once you've filled out the proof sheet, scan it to print the selected photos. For information about scanning the proof sheet, see Printing photos.                                                                                                    |

# Improving photo quality

The printer provides a variety of enhancements that can improve the quality of a photo printed from a memory card. These print settings do not change the original photo. They only affect printing.

| Problem                     | How to correct it                                                                                                    |  |
|-----------------------------|----------------------------------------------------------------------------------------------------|--|
| Photos with poor brightness | <ol> <li>Press Menu.</li> <li>Select Edit, then press OK.</li> <li>SelectPhoto Brightness, then press OK.</li> <li>Use the arrows to increase or decrease the photo brightness to the desired level, then press OK.</li> </ol>                                                                                                    |  |
| Photos with red eye         | By default, the automatic red eye removal feature is turned on in the Preferences menu. Just before printing, this feature removes red eye from all photos that are printed in 1-per-page layout (bordered or borderless). If you still have red eye problems, remove red eye from individual photos using the Remove red eye feature in the Edit menu. Both procedures are described below. |  |
|                             | <ol> <li>Automatic red eye removal (all photos)</li> <li>Press Menu.</li> <li>Select Preferences, then press OK.</li> <li>Select Auto remove red-eye, then press OK.</li> <li>Select On, then press OK.</li> </ol>                                                                                                    |  |

| Problem                                                                                                    | How to correct it                                                                                                    |
|----------------------------------------------------------------------------------------------------|----------------------------------------------------------------------------------------------------|
|                                                                                                    | Manual red eye removal (one photo at a time)  1. Display the photo from which you want to remove the red eye.  2. Press Menu.               |
|                                                                                                    | <ol> <li>Select Edit, then press OK.</li> <li>Select Remove red-eye, then press OK.</li> </ol>                                              |
| Poor-quality video clips                                                                                     | Improve the quality of photos printed                                                                                                    |
| This preference affects photos printed from video clips.                                                     | from video clips  1. Press Menu.  2. Select Preferences, then press OK.                                                                     |
| Note This feature does not improve photos printed using the Video action prints feature in the Print Options | <ol> <li>Select Preferences, then press OK.</li> <li>Select Video enhancement, then press OK.</li> <li>Select On, then press OK.</li> </ol> |
| menu. This feature also does not work with photos printed in the 9-per-page layout.                          | For information about printing photos from video clips, see Printing photos from a memory card.                                             |

# **Getting creative**

The printer provides a variety of tools and effects that let you use your photos in creative ways. These print settings do not change the original photo. They only affect printing.

| To try these features                                                                                                    | Follow these steps                                                                                                    |
|----------------------------------------------------------------------------------------------------|----------------------------------------------------------------------------------------------------|
| Add a color effect You can set the printer to change the color option applied to a photo from Color (default) to Black & white, Sepia, or Antique.                                                                                                    | <ol> <li>Select one or more photos.</li> <li>Press Menu.</li> <li>SelectEdit, then press OK.</li> <li>Select Add color effect, then press OK.</li> <li>Select a color effect, then press OK.</li> </ol> |
| Photos printed in <b>Sepia</b> print in brown tones and look similar to photos produced in the early 1900s. Photos printed in <b>Antique</b> print in the same brown tones, but with some pale colors added to give the appearance that the photos are hand-colored. |                                                                                                    |
| Create borderless prints You can set the printer to print borderless photos.                                                                                                    | → Press Layout to select the One photo per page borderless option (this is the default selection). The rectangle in the bottom center                                                                   |

| To try these features                                                                                                    | Follow these steps                                                                                                    |
|----------------------------------------------------------------------------------------------------|----------------------------------------------------------------------------------------------------|
|                                                                                                    | of the printer screen is solidly filled with orange when this option is selected.                                                                                                    |
| Add the date and time to your prints You can print a stamp on the front of your photos that shows when the photo was taken. This preference affects all prints.                            | <ol> <li>Press Menu.</li> <li>Select Preferences, then press OK.</li> <li>Select Date/time, then press OK.</li> <li>Select one of the following date/time stamp options:         <ul> <li>Date/time</li> <li>Date only</li> <li>Off</li> </ul> </li> <li>Press OK.</li> <li>If you use a computer to modify the photo and then save your changes, the original date and time information are lost. Changes that you make to the photo using the printer control panel do not affect the date and time information.</li> </ol> |
| Change the print quality You can change the print quality for photos. Best quality is the default and produces the highest quality photos. Normal quality conserves ink and prints faster. | To change the print quality to Normal for one print job:  1. Press Menu. 2. Select Tools, then press OK. 3. SelectPrint quality, then press OK. 4. Select Normal, then press OK. Print quality will revert to Best after the next print job.                                                                                                    |
| Crop a photo Press Zoom + and Zoom – to increase or decrease the magnification by 1.25x. The maximum level is 5.0x.                                                                        | <ol> <li>Press Select Photos  or to display the photo you want to crop.</li> <li>Press Zoom + to increase the magnification of the photo by 1.25x. The green crop box appears. Press Zoom + repeatedly until you reach the desired magnification. (After zooming in, you can zoom back out by pressing Zoom)</li> </ol>                                                                                                    |
|                                                                                                    | <b>Note</b> The crop box changes from green to yellow if printing at the selected magnification will noticeably reduce the print quality.                                                                                                    |
|                                                                                                    | <ol> <li>At any magnification level, use the Navigation arrows to move the crop box left, right, up, or down.</li> <li>Press OK when the portion of the image you want to print is in the crop box.         Cropping does not change the original photo. It only affects printing.     </li> </ol>                                                                                                    |
| Print panoramic photos                                                                                                    | 1. Press Menu.                                                                                                    |

| To try these features | Follow these steps                                                                                                    |
|-----------------------|----------------------------------------------------------------------------------------------------|
|                       | <ol> <li>Select Print options, then press OK.</li> <li>Select Print panoramic photos.</li> <li>Select On, then press OK. The top of the printer screen displays Panoramic mode until you turn it off in the menu.</li> <li>Load 10 x 30 cm (4 x 12 inch) media. If desired, use the instructions described above for cropping a photo before printing. The crop box has a 3:1 aspect ratio.</li> <li>Note All photos printed in panoramic mode are printed borderless.</li> </ol> |
| Print stickers        | <ol> <li>Press Menu.</li> <li>Select Print options, then press OK.</li> <li>Select Print stickers, then press OK.</li> <li>Select On, then press OK. The top of the printer screen displays Sticker mode until you turn it off in the menu.</li> <li>Load Avery C6611 or C6612 photo sticker paper before printing. This 10 x 15 cm (4 x 6 inch) paper has 16 rectangular or oval stickers per page.</li> </ol>                                                                   |

## **Printing photos**

You can print photos without a computer in several different ways:

- Insert a memory card with photos on it into one of the memory card slots on the printer
- Connect a PictBridge digital camera to the camera port on the front of the printer
- Install the optional HP Bluetooth® wireless printer adapter and print from a digital camera with Bluetooth wireless technology

#### Printing photos from a memory card

You can print photos from a memory card by inserting the card into the printer and using the printer control panel to view, select, enhance, and print photos. You can also print camera-selected photos—photos you marked for printing using a digital camera—directly from a memory card.

Printing from a memory card is quick and easy, and does not drain the digital camera batteries.

| If you want to                                                                                               | Follow these steps:                                                                                                   |
|----------------------------------------------------------------------------------------------------|----------------------------------------------------------------------------------------------------|
| Print one or more photos Before you begin, make sure that the memory card is inserted in the printer and the | Press <b>Layout</b> to select a photo layout. The selected layout appears in the bottom center of the printer screen. |

| If you want to                                                                                                    | Follow these steps:                                                                                                    |
|----------------------------------------------------------------------------------------------------|----------------------------------------------------------------------------------------------------|
| paper tray you want to use is loaded with the correct paper. Check the Photo tray light to verify that the correct tray is selected — the light should be off for the Main tray and on for the Photo tray.                                                                                                    | <ol> <li>Press Select Photos  or to display the photo you want to print, then press  .</li> <li>Repeat steps 1 and 2 to select more photos, if desired.</li> <li>Press Print.</li> </ol>                                                                                                    |
| Print all photos on the memory card Before you begin, make sure that the memory card is inserted in the printer and the paper tray you want to use is loaded with the correct paper. Check the Photo tray light to verify that the correct tray is selected — the light should be off for the Main tray and on for the Photo tray.  | <ol> <li>Press Layout to select a photo layout. The selected layout appears in the bottom center of the printer screen.</li> <li>Press Menu.</li> <li>Select Print options, then press OK.</li> <li>Select Print all, then press OK to begin printing all photos on the memory card.</li> </ol>                                                                                                    |
| Print a continuous range of photos  Before you begin, make sure that the memory card is inserted in the printer and the paper tray you want to use is loaded with the correct paper.  Check the Photo tray light to verify that the correct tray is selected — the light should be off for the Main tray and on for the Photo tray. | <ol> <li>Press Layout to select a photo layout. The selected layout is displayed in the bottom center of the printer screen.</li> <li>Press Menu.</li> <li>Select Print options, then press OK.</li> <li>Select Print range, then press OK.</li> <li>Press Select Photos ◀ or ▶ to navigate to the first photo you want to print, then press OK. The first photo appears on the left of the printer screen.</li> <li>Press Select Photos ◀ or ▶ to navigate to the last photo you want to print, then press OK. The last photo appears on the right side of the printer screen, and then the selected range of photos begins printing.</li> </ol> |
| Print camera-selected photos from a memory card When you select photos for printing using a digital camera, the camera creates a Digital Print Order Format (DPOF) file that identifies the selected photos. The printer can read DPOF 1.0 and 1.1                                                                                  | 1. Use the digital camera to select the photos you want to print. For more information, see the documentation that came with the camera  2. If you select default as the photo layout with the camera, press the Layout button on the printer to select a photo layout.  If you select a photo layout other than default with the camera, photos print in the camera-selected layout regardless of the printer setting  3. Load photo paper and check the Photo tray light to verify that the correct tray is selected                                                                                                    |

| If you want to                                                                                                    | Follow these steps:                                                                                                    |
|----------------------------------------------------------------------------------------------------|----------------------------------------------------------------------------------------------------|
| files directly from a memory card.                                                                                                    | <ul> <li>— the light should be off for the Main tray and on for the Photo tray.</li> <li>4. Remove the memory card from the digital camera and insert it into the printer.</li> <li>5. When a message appears on the printer screen asking if you want to print the camera-selected photos, press The photos you selected with the camera begin printing.</li> <li>If the printer cannot find or read all of the camera-selected photos on the card, it prints the photos that it can read.</li> <li>After printing, the printer deletes the DPOF file and unmarks the photos.</li> </ul>                                                                                         |
| Print the photos you selected on a proof sheet  After you've filled out the proof sheet as described in Selecting photos to print, you can scan it to print the selected photos. Make sure the same memory card used when you printed the proof sheet is inserted when you scan that proof sheet. | <ol> <li>Make sure that the memory card is inserted in the printer.</li> <li>Press Menu.</li> <li>Select Print options, then press OK.</li> <li>Select Scan proof sheet, then press OK.</li> <li>Load the proof sheet in the Main tray with the printed side facing down and the top of the page facing toward the printer.</li> <li>Note If your printed proof sheet spans several pages, note that it must be scanned one page at a time; you are then prompted to print the corresponding photos for that page. Repeat steps 1 through 8 for the next page of your proof sheet.</li> <li>Press OK to begin scanning.</li> <li>When a message appears on the printer</li> </ol> |
|                                                                                                    | screen prompting you to load paper, load photo paper in the Main tray or Photo tray. Check the Photo tray light to verify that the correct tray is selected — the light should be off for the Main tray and on for the Photo tray.  8. Press <b>OK</b> to start printing the photos you selected on the proof sheet.  Photos printed from a proof sheet use the default print settings. Any print settings you have applied to photos, such as cropping or color effects, are ignored.                                                                                                    |
| Print photos from video clips                                                                                                    | Press <b>Layout</b> to select a photo layout. The selected layout appears in the bottom center of the printer screen.                                                                                                    |

| If you want to                                                                                                    | Follow these steps:                                                                                                    |
|----------------------------------------------------------------------------------------------------|----------------------------------------------------------------------------------------------------|
| You can view video clips on the printer screen, and select and print individual frames.  When you first insert a memory card containing a video clip, the printer uses the first frame of the video clip to represent the clip on the printer screen.  The printer recognizes video clips recorded in these formats:  Motion-JPEG AVI  Motion-JPEG QuickTime  MPEG-1  The printer ignores video clips in any other format.  Before you begin, make sure that the memory card is inserted in the printer and the paper tray you want to use is loaded with the correct paper. Check the Photo tray light to verify that the correct tray is selected — the light should be off for the Main tray and on for the Photo tray. | <ol> <li>Press Select Photos  or to display the video clip you want to print.</li> <li>Press OK to play the video clip. You can fast-forward the video while it is playing by pressing and holding Navigation .</li> <li>To pause the video while it is playing, press OK. You can play the video in slow motion by pressing and holding Navigation while the video is paused.</li> <li>To select the displayed video frame, press .</li> <li>Press Print to begin printing.</li> </ol>                       |
| Print a video action print A video action print is a series of nine automatically selected frames from a video clip.                                                                                                    | <ol> <li>Insert a memory card containing one or more video clips.</li> <li>Load photo paper. Check the Photo tray light to verify that the correct tray is selected — the light should be off for the Main tray and on for the Photo tray.</li> <li>Press Menu.</li> <li>Select Print options, then press OK.</li> <li>Select Video action prints, then press OK.</li> <li>Press Select Photos  or to highlight the video clip you want to print as a video action print.</li> <li>Press reference</li> </ol> |
| Stop printing                                                                                                    | To stop a print job in progress, press Cancel.                                                                                                    |

## Printing photos from a digital camera

You can print photos by connecting a PictBridge digital camera directly to the printer with a USB cable. If you have a digital camera with Bluetooth wireless technology, you

can insert the optional HP Bluetooth® wireless printer adapter in the printer and send photos to the printer wirelessly.

When you print from a digital camera, the printer uses the settings that you selected on the camera. For more information, see the documentation that came with the camera.

| To print photos from a                                                                                                    | Follow these steps                                                                                                    |
|----------------------------------------------------------------------------------------------------|----------------------------------------------------------------------------------------------------|
| Digital camera with Bluetooth wireless technology If you have a digital camera with Bluetooth wireless technology, you can purchase the optional HP Bluetooth® wireless printer adapter and print from a camera using a Bluetooth wireless connection.  Note You can also print from other devices with Bluetooth wireless technology, such as PDAs and camera phones. For more information, see Connecting to other devices and the documentation that came with your Bluetooth adapter. | <ol> <li>Set the Bluetooth options for the printer using the Bluetooth menu on the printer screen. For more information, see Printer menu.</li> <li>Load photo paper in the printer and check the Photo tray light to verify that the correct tray is selected — the light should be off for the Main tray and on for the Photo tray.</li> <li>Insert the HP Bluetooth® wireless printer adapter into the camera port on the front of the printer.         The light on the adapter flashes when the adapter is ready to receive data.     </li> <li>Follow the instructions in the documentation that came with the digital camera to send photos to the printer.</li> </ol> |
| Digital camera with PictBridge technology                                                                                                    | <ol> <li>Turn on the PictBridge digital camera and select the photos you want to print.</li> <li>Load photo paper in the printer and check the Photo tray light to verify that the correct tray is selected — the light should be off for the Main tray and on for the Photo tray.</li> <li>Make sure the camera is in PictBridge mode, then connect it to the camera port on the front of the printer using the USB cable that came with the camera.         Once the printer recognizes the PictBridge camera, the selected photos print automatically.     </li> </ol>                                                                                                    |

#### Printing photos from an HP iPod

Before using the steps below to import photos to your HP iPod and print photos from your HP iPod, make sure your images and your HP iPod meet the following requirements:

- The images you copy to the HP iPod must be in JPEG format.
- Make sure the HP iPod is formatted in Windows (FAT 32 file structure).

The HP iPod defaults to the Windows file structure. To check if your HP iPod was formatted for Windows, go to **Settings** > **About** on your HP iPod. If it was formatted in Windows, it displays **Format Windows** at the bottom of the screen. If it was not formatted in Windows, you must connect the HP iPod to a Windows PC using the USB cable that came with the HP iPod and follow the onscreen instructions.

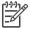

**Note** HP iPods that have only been connected to a Macintosh are not compatible with the printer; however, after connecting to a Windows PC, Macintosh users can still fully synchronize their HP iPods back to Macintosh and Mac iTunes and maintain printer support.

## To import photos to an HP iPod

- Copy photos from a memory card to your HP iPod using the Belkin Media Reader for iPod.
- Verify that photos are on your HP iPod by selecting **Photo Import** on the HP iPod menu. Photos appear as **Rolls**.

#### To print photos from an HP iPod

- Connect the HP iPod to the camera port on the front of the printer using the USB cable that came with the HP iPod. The printer screen displays Reading Device for up to several minutes while the photos are read. Then the photos appear on the printer screen.
- 2. Select the photo(s) you want to print and press **Print**. For more information on selecting photos, see Selecting photos to print.

If you are unable to print to the HP Photosmart printer using your HP iPod, please contact HP Customer Care. See HP Customer Care.

# 4 Getting connected

Use the printer to stay connected to other devices and people.

# Connecting to other devices

This printer offers several ways of connecting to computers or other devices. Each connection type lets you do different things.

| Connection type and what you need                                                                                                    | This lets you                                                                                                    |
|----------------------------------------------------------------------------------------------------|----------------------------------------------------------------------------------------------------|
| Memory cards  A memory card  A compatible digital camera memory card Insert the memory card into the appropriate memory card slot on the front of the printer.                                                                                                    | <ul> <li>Print directly from a memory card to the printer.</li> <li>Save photos from a memory card inserted in the printer to a computer where you can enhance or organize them in the HP Image Zone or other software. For more information, see Saving photos to a computer and Printing photos from a memory card.</li> </ul>                                                                                                    |
| A Universal Serial Bus (USB) 2.0 full-speed compliant cable 3 meters (10 feet) or less in length. For instructions about connecting the printer with a USB cable, see the <i>Quick Start</i> booklet.      A computer with Internet access (to use HP Instant Share). | <ul> <li>Print from a computer to the printer. See Printing from a computer.</li> <li>Save photos from a memory card inserted in the printer to a computer where you can enhance or organize them in the HP Image Zone or other software.</li> <li>Share photos through HP Instant Share.</li> <li>Print directly from an HP Photosmart direct-printing digital camera to the printer. For more information, see Printing photos from a digital camera and the camera documentation.</li> </ul> |
| PictBridge                                                                                                    | Print directly from a PictBridge-compatible digital camera to the printer. For more information, see Printing photos from a digital camera and the camera documentation.                                                                                                    |

| Connection type and what you need                                                                                                    | This lets you                                                                                                    |
|----------------------------------------------------------------------------------------------------|----------------------------------------------------------------------------------------------------|
| <b>(</b> (                                                                                                    |                                                                                                    |
| The PictBridge symbol                                                                                                    |                                                                                                    |
| A PictBridge-compatible digital camera and a USB cable.  Connect the camera to the camera port on the <b>front</b> of the printer.                                                                                    |                                                                                                    |
| Bluetooth The optional HP Bluetooth wireless printer adapter. If the printer came with this accessory or you have purchased it separately, see the accompanying documentation and the onscreen Help for instructions. | Print from any device with Bluetooth wireless technology—such as a digital camera, a camera phone, or a PDA—to the printer.  If you connect the optional HP Bluetooth wireless printer adapter to the printer through the camera port, be sure to set the Bluetooth printer menu options as needed. See Printer menu. |
| HP iPod An HP iPod and the USB cable that came with it. Connect the HP iPod to the camera port on the <b>front</b> of the printer.                                                                                    | Print directly from an HP iPod (with photos stored in it) to the printer. For more information, see Printing photos from an HP iPod.                                                                                                    |

# Saving photos to a computer

You can save photos to a computer from any memory card inserted in the printer, if you set up a USB connection between the two devices.

#### If you are using a Windows computer

Use either of these methods to save photos to your computer.

- Insert a memory card into the printer. The HP Image Zone transfer software (HP Transfer and Quick Print) opens on your computer screen and allows you to designate a location on the computer to save images. For more information, see the onscreen HP Image Zone Help.
- Insert a memory card into the printer. The memory card appears in Windows
   Explorer as a removable drive. Open the removable drive and drag photos from
   the card to any location on your computer.

#### If you are using a Macintosh

- 1. Insert a memory card into the printer.
- 2. Wait for iPhoto to start and read the contents of the memory card.
- 3. Click **Import** to save the photos on the card to your Macintosh.

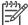

**Note** The memory card also appears on the desktop as a drive icon. You can open it and drag photos from the card to any location on your Macintosh.

# **Connecting through HP Instant Share**

Use HP Instant Share to share photos with friends and relatives using e-mail, online albums, or an online photo finishing service. Your printer must be connected through a USB cable to a computer with Internet access and have all the HP software installed. If you try to use HP Instant Share and do not have all the required software installed or configured, a message prompts you through the required steps.

#### Use HP Instant Share (USB) to send photos (Windows users):

- Insert a memory card and select some photos.
- 2. Press **Instant Share** on the printer control panel.
- 3. Follow the instructions on your computer to share the selected photos with others.

#### Use HP Instant Share (USB) to send photos (Macintosh users):

- Open HP Image Zone and select photos to share. For information about HP Image Zone, see HP Image Zone.
- 2. Click the **Applications** tab in **HP Image Zone**, then double-click **HP Instant Share**.
- 3. Follow the instructions on your computer to share the selected photos with others.

See the onscreen HP Image Zone Help for more information about using HP Instant Share.

# 5 Printing from a computer

To print from a computer, the printer software must be installed. During software installation, either HP Image Zone (Macintosh users and Windows Full-install users) or HP Image Zone Express (Windows Express-install users) is installed on your computer, allowing you to organize, share, edit, and print photos.

For more information on installing the software, see the *HP Photosmart 8200 series Quick Start* booklet. Update the software regularly to ensure you have the latest features and improvements; for instructions, see Updating the software.

To work with photos, you need to transfer them to a computer that is connected to the printer. See Saving photos to a computer.

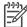

**Note** Windows users: HP Image Zone can only be used on computers with processors that have Intel® Pentium® III (or equivalent) and higher.

# Using creative options in the printer software

Read through these tips on how to open and use HP Image Zone, HP Image Zone Express, and HP Instant Share.

## **HP Image Zone**

HP Image Zone is an easy-to-use software program that gives you everything you need to have fun with your photos, in addition to basic photo editing and printing. This software also gives you access to HP Instant Share so that you can easily share your photos.

#### Open HP Image Zone (Windows users)

→ Double-click the **HP Image Zone** icon on your desktop. If you need help, see the onscreen Help within HP Image Zone.

#### Open HP Image Zone (Macintosh users)

→ Click the **HP Image Zone** icon in the Dock. If you need help, select **HP Image Zone Help** from the **Help** menu.

Explore the many features of HP Image Zone:

- View View photos in multiple sizes and ways. Easily organize and manage your photos.
- Edit Crop your photos and fix photos with red eye. Automatically adjust and enhance your photos in different sizes and in multiple layouts.
- **Print** Print your photos in different sizes and in multiple layouts.
- Share Send photos to family and friends without the bulky attachments using HP Instant Share, a better way to send e-mail.
- Create Easily create album pages, cards, calendars, panoramic photos, CD labels, and more.
- **Back-up** Make back-up copies of your photos to store and save.

## **HP Image Zone Express**

HP Image Zone Express is an easy-to-use software program that gives you basic photo editing and printing capabilities. This software also gives you access to HP Instant Share so that you can easily share your photos. HP Image Zone Express is only available for Windows users.

### **Open HP Image Zone Express (Windows users)**

→ Double-click the **HP Image Zone Express** icon on your desktop. If you need help, see the onscreen Help within HP Image Zone Express.

Explore the many features of HP Image Zone Express:

- View View photos in multiple sizes and ways. Easily organize and manage your photos.
- Edit Crop your photos and fix photos with red eye. Automatically adjust and enhance your photos to make them perfect.
- **Print** Print your photos in different sizes and in multiple layouts.
- Share Send photos to family and friends without the bulky attachments with HP Instant Share, a better way to send e-mail.

#### **HP Instant Share**

HP Instant Share allows you to send photos to family and friends without bulky e-mail attachments. For more information, see Connecting through HP Instant Share and the HP Image Zone or HP Image Zone Express onscreen Help.

### **Open HP Instant Share (Windows users)**

→ Click the **HP Instant Share** tab within HP Image Zone or HP Image Zone Express.

#### **Open HP Instant Share (Macintosh users)**

→ Click the Applications tab in HP Image Zone, then double-click HP Instant Share.

# Setting print preferences

Print preferences are set by default, but can be altered to suit your needs. You can set specific job settings when you print from the computer. When you change settings before printing, the changes only affect the current print job. In some Windows software programs, you need to click **Properties** or **Preferences** within the **Print** dialog box to access the advanced printing features. See the onscreen Help for more information about printing preferences.

#### Access print preferences (Windows users)

- 1. Open the **Print** dialog box, usually by selecting **Print** from the **File** menu.
- Change the printing preferences in the Print dialog box tabs, or click Properties or Preferences to access more printing preferences.

#### Access print preferences (Macintosh users)

- 1. Open the **Print** dialog box, usually by selecting **Print** from the **File** menu.
- 2. Change the printing preferences in the **Print** dialog box by selecting the print options you want to change in the **Copies & Pages** drop-down menu.

For more information on changing the printing preferences, see the onscreen Help.

#### Open the onscreen Help

#### Windows users:

- Press F1 on your keyboard.
- For field-level help, click the ? in the top right corner of the **Print** dialog box.

#### Macintosh users:

- 1. From the **Finder** menu, select **Help**, and then **Mac Help**.
- Select HP Image Zone Help from the Library, and then select HP Photosmart Printer Help.

## **HP Real Life technologies features**

Explore the many photo editing and enhancing options in the HP Real Life technologies software features. These features—such as automatic red eye removal and adaptive lighting—make it easy for you to print high-quality photos.

#### Access Real Life technologies features (Windows users)

- 1. Open the **Print** dialog box, usually by selecting **Print** from the **File** menu.
- Click the Paper/Quality tab, then click the Real Life Digital Photography button
   —OR— Click the Properties or Preferences button, and then click the Real Life
   Digital Photography button.

#### Access Real Life technologies features (Macintosh users)

- 1. Open the **Print** dialog box, usually by selecting **Print** from the **File** menu.
- Select Real Life Digital Photography from the Copies & Pages drop-down menu.

# 6 Care and maintenance

The HP Photosmart 8200 series printer requires very little maintenance. Follow the guidelines in this chapter to extend the life span of the printer and printing supplies, and to ensure that the photos you print are always of the highest quality.

# Cleaning and maintaining the printer

Keep the printer and ink cartridges clean and well maintained using the simple procedures in this section.

## Cleaning the outside of the printer

- 1. Turn off the printer, then disconnect the power cord from the back of the printer.
- Wipe the outside of the printer with a soft cloth that has been lightly moistened with water.

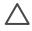

**Caution** Do not use any type of cleaning solution. Household cleaners and detergents may damage the printer finish. Do not clean the interior of the printer. Keep all fluids away from the interior. Do not lubricate the metal rod on which the print head slides. Noise is normal when the print head moves back and forth

## Automatically cleaning the printhead

If you notice white lines or streaks on the photos you print, or in the color blocks of the self test report, use this procedure to clean the print head. Do not clean the print head unnecessarily, as this wastes ink and shortens the life of the ink nozzles on the print head.

- Press Menu.
- 2. Select Tools, then press OK.
- 3. Select Clean printheads, then press OK.
- 4. Following the directions on the printer screen, load letter or A4 unused plain white paper so the printer can print a self test report after cleaning the print head.
- 5. Press **OK** to begin cleaning the print head. When the printer finishes cleaning the print head, it prints a self test report. If you are dissatisfied with the print quality in the self test report, repeat the cleaning. Recycle or discard the self test report.

If print quality still seems poor after you clean the print head, try aligning the printer using the procedure described in Aligning the printer. If print quality problems persist after cleaning and aligning, contact HP Customer Care.

# Manually cleaning the ink cartridge contacts

Clean the copper-colored ink cartridge contacts if a message appears on the printer screen that says a cartridge is missing or damaged.

Before cleaning the ink cartridge contacts, remove the ink cartridge and verify that nothing is covering the ink cartridge contacts or the ink cartridge slot, then reinstall the ink cartridge. If you continue to get a message that says a cartridge is missing or damaged, clean the ink cartridge contacts. If you still get this message after cleaning

the contacts, you will need a replacement ink cartridge. Remove the affected ink cartridge and look at the end-of-warranty date on the bottom, in YYYY/MMM/DD format. If it is before the end-of-warranty date, contact HP Customer Care to obtain a replacement ink cartridge.

### To clean the ink cartridge contacts:

- 1. Gather the following items to clean the contacts:
  - Distilled, filtered, or bottled water (tap water may contain contaminants that can damage the ink cartridge)

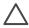

**Caution** Do not use platen cleaners or alcohol to clean the ink cartridge contacts. These can damage the ink cartridge or the HP Photosmart printer.

- Dry foam rubber swabs, lint-free cloth, or any soft material that will not come apart or leave fibers.
- 2. Open the top cover of the printer.
- 3. Squeeze the gray tab below an ink cartridge slot to release the gray latch inside the printer, then lift the latch.

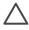

**Caution** Do not remove multiple ink cartridges at the same time. Remove and clean each ink cartridge one at a time. Do not leave the ink cartridge outside the printer for more than 30 minutes.

- 4. Lightly moisten a swab or cloth with water and squeeze out any excess water.
- 5. Hold the ink cartridge by its handle and gently wipe only the copper-colored contacts with the swab or cloth.

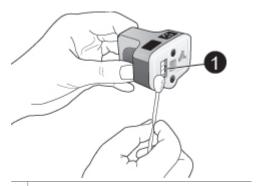

- 1 Gently wipe only the copper-colored contacts
- 6. Place the ink cartridge back into the empty slot and press down on the gray latch until it clicks into place.
- 7. Repeat if necessary for the other ink cartridges.
- 8. Close the top cover.

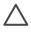

**Caution** The ink supply may become pressurized. Inserting a foreign object into the ink supply could result in ink being expelled and coming in contact with persons or property.

## Printing a self test report

If you are experiencing problems with printing, print a self test report. This two-page report—labelled the Extended Self Test Diagnostic Page—can help you diagnose printing problems and can provide valuable information if you need to call HP customer support. You can also use this report to check on the approximate percentage of ink remaining in the ink cartridges.

- 1. Press Menu.
- 2. Select Tools, then press OK.
- Select Print test page, then press OK.

The HP Photosmart prints a two-page self test report that contains the following information:

- Product information: Includes the model number, serial number, and other product information.
- Revision information: Includes the firmware version number and indicates whether or not you have an HP two-sided printing accessory (duplexer) installed.
- Ink delivery system information: Displays the approximate ink level of each installed ink cartridge, the status of each ink cartridge, the date each cartridge was installed, and the expiration date for each cartridge.
- Print head assembly information: Contains information that may be used for diagnostic purposes if you need to call HP customer support.
- **Print head parameters**: Contains information that may be used for diagnostic purposes if you need to call HP customer support.
- Print quality pattern: Displays six color blocks, representing each of the six installed cartridges. When streaks appear through the color blocks, or there are missing color blocks, clean the print head using the procedure described in Automatically cleaning the printhead. If the color blocks still show print quality problems after cleaning the print head, align the printer using the procedure described in Aligning the printer. If the color blocks continue to show print quality problems after cleaning and aligning, contact HP Customer Care.
- History log: Contains information that may be used for diagnostic purposes if you need to call HP customer support.

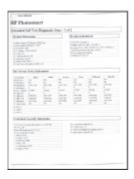

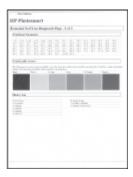

Self test report

## Aligning the printer

Use the following procedure when the self test report shows streaking or white lines through any of the blocks of color.

If you still have print quality problems after aligning the printer, try cleaning the print head using the procedure described in Automatically cleaning the printhead. If print quality problems persist after aligning and cleaning, contact HP Customer Care.

- 1. Load letter or A4 unused plain white paper into the Main tray.
- 2. Press Menu.
- 3. Select **Tools**, then press **OK**.
- 4. Select **Align printer**, then press **OK**. The printer aligns the print head, prints an alignment page, and calibrates the printer. Recycle or discard the alignment page.

## Printing a sample page

You can print a sample page to test the printer photo printing quality and to make sure the paper is loaded correctly.

- 1. Load paper in the Main tray. Use plain paper to conserve photo paper.
- 2. Press Menu.
- 3. Select **Tools**, then press **OK**.
- 4. Select **Print sample page**, then press **OK**.

# Updating the software

Download the latest printer software update every few months to ensure you have the latest features and improvements. You can download printer software updates by going to www.hp.com/support or by using HP Software Update as described below.

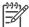

**Note** The printer software update that you download from the HP website does not update the HP Image Zone software.

### Downloading the software (Windows users)

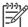

**Note** Make sure you are connected to the Internet before you use HP Software Update.

- From the Windows Start menu, select Programs (in Windows XP, select All Programs) > HP > HP Software Update. The HP Software Update window opens.
- 2. Click **Next**. HP Software Update searches the HP website for printer software updates. If the computer does not have the most recent version of the printer software installed, a software update appears in the HP Software Update window.

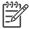

**Note** If the computer has the most recent version of the printer software installed, the following message appears in the HP Software Update window: "No new updates available".

- 3. If a software update is available, click the check box next to the software update to select it.
- 4. Click Next.
- 5. Follow the onscreen instructions to complete the installation.

### Downloading the software (Macintosh users)

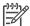

**Note** Make sure you are connected to the Internet before you use HP Photosmart Updater.

- 1. On your Macintosh, open HP Image Zone.
- 2. From the **Settings** drop-down menu, select **HP Photosmart Updater**.
- Follow the onscreen instructions to complete the installation.
   If you are behind a firewall, you need to enter the proxy server information in the updater.

# Storing and transporting the printer and ink cartridges

Protect the printer and ink cartridges by storing them properly when you are not using them.

## Storing and transporting the printer

The printer is built to withstand long or short periods of inactivity. Store the printer indoors out of direct sunlight in a place without temperature extremes.

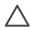

**Caution** To prevent ink loss or spillage: do not transport or store the printer on its side, and leave the ink cartridges installed while storing and transporting the printer.

## Storing and transporting the ink cartridges

When you transport or store the printer, always leave the active ink cartridge inside the printer to prevent the ink from drying out.

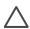

**Caution 1** To prevent ink loss or spillage: leave the ink cartridges installed while storing and transporting the printer, and avoid leaving used ink cartridge (s) out of the printer for extended lengths of time.

**Caution 2** Make sure the printer completes its power-down cycle before you unplug the power cord. This allows the printer to store the print head properly.

Follow this tip to help maintain your HP ink cartridges and ensure consistent print quality:

Keep all unused ink cartridges in their original sealed packages until they are needed. Store ink cartridges at room temperature (15-35 °C or 59-95 °F).

# Maintaining the quality of photo paper

For best results with photo paper, follow the guidelines in this section.

### Storing photo paper

- Store the photo paper in its original packaging or in a resealable plastic bag.
- Store the packaged photo paper on a flat, cool, and dry surface.
- Return unused photo paper to the plastic bag. Paper left in the printer or exposed to the elements may curl.

# Handling photo paper

- Always hold photo paper by the edges to avoid fingerprints.
- If the photo paper has curled edges, place it in its plastic storage bag and gently bend it in the opposite direction of the curl until the paper lies flat.

# 7 Troubleshooting

The HP Photosmart printer is designed to be reliable and easy to use. This chapter answers frequently asked questions about using the printer and printing without a computer. It contains information about the following topics:

- Printer hardware problems
- Printing problems
- Error messages

For additional troubleshooting information, see:

- **Software installation troubleshooting**: The *Quick Start* booklet that came with the printer.
- Printer software and printing from a computer troubleshooting: The
  onscreen HP Photosmart Printer Help. For information about viewing the
  onscreen HP Photosmart Printer Help, see Welcome. Macintosh users should
  also check for troubleshooting and readme options on the HP Photosmart Menu
  in the Dock.

# **Printer hardware problems**

Before contacting HP Customer Care, read this section for troubleshooting tips or go to the online support services at www.hp.com/support.

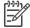

**Note** If you want to connect the printer to a computer with a USB cable, HP recommends using a 2.0 full-speed compliant cable 3 meters (10 feet) or less in length to minimize the potential of interference from high electromagnetic fields that may pre-exist in the area around the cable.

#### The Print light is flashing blue but the printer is not printing

**Solution** The printer is busy processing information; wait for it to finish.

#### The Attention light is on

#### Solution

- Check the printer screen for instructions. If a digital camera is connected to the printer, check the camera screen for instructions. If the printer is connected to a computer, check the computer monitor for instructions.
- Turn off the printer, then unplug its power cord. Wait about 10 seconds, then
  plug it in again. Turn on the printer.

If the Attention light stays on after trying the above solutions, go to www.hp.com/support, or contact HP Customer Care for help.

#### The printer does not find the photos I stored on my memory card

**Cause** The memory card may contain file types the printer cannot read directly from the card.

#### Solution

- Save the photos to a computer, then print them from the computer. For more
  information, see the onscreen HP Photosmart Printer Help and the
  documentation that came with the camera.
- The next time you take photos, set the digital camera to save them in a file
  format the printer can read directly from the memory card. For a list of
  supported file formats, see Printer specifications. For instructions on setting
  the digital camera to save photos in specific file formats, see the
  documentation that came with the camera.

The memory card may need to be reformatted if the problem persists.

### The printer is plugged in but will not turn on

#### Solution

- The printer may have drawn too much power. Unplug the printer power cord.
   Wait about 10 seconds, then plug the cord back in. Turn on the printer.
- The printer may be plugged into a power strip that is turned off. Turn on the power strip, then turn on the printer.
- The power cord could be defective. Make sure the green light on the power cord is lit.

# The printer makes noises when I turn it on, or starts making noises after sitting unused for a while

**Solution** The printer may make noises after long periods of inactivity (approximately 2 weeks) or when its power supply has been interrupted and then restored. This is normal operation. The printer is performing an automatic maintenance procedure to ensure it produces the best quality output.

#### All the lights are flashing on the printer

**Solution** The printer has encountered a hardware error and may need to be serviced. Unplug the power cord to the printer. Wait about 10 seconds, and then plug it in again. Turn on the printer. If the lights are still flashing, please go to www.hp.com/support, or contact HP Customer Care for help.

# **Printing problems**

Before contacting HP Customer Care, read this section for troubleshooting tips or go to the online support services at www.hp.com/support.

The printer does not print borderless photos when I print from the control panel

Solution Press Layout to select the One photo per page borderless option.

When a memory card is inserted, the rectangle in the bottom center of the printer screen is solidly filled with orange to indicate this selection.

### Printing is very slow

**Solution** You may have one of the following situations: 1) you may be printing a PDF or a project containing high-resolution graphics or photos or 2) you may have selected the highest resolution for your printout. Large, complex projects containing graphics or photos print slower than text documents, especially at higher resolutions.

#### Paper does not feed into the printer correctly from the Main tray

#### Solution

- There may be too much paper loaded in the tray. Remove some paper and try printing again.
- The Main tray may not be pushed in all the way. Push the Main tray all the way in.
- The paper guides may not be adjusted correctly. Make sure the paper-width and paper-length guides fit close to the edges of the paper without bending the paper.
- Two or more pieces of paper may be sticking together. Remove the paper from the Main tray, fan the edges of the stack to separate the sheets of paper, then reload the paper and try printing again.
- If the paper is wrinkled or bent, try using different paper.
- The paper may be too thin or too thick. Use HP inkjet paper for best results. For more information, see Choosing the right paper.

#### Printed pages are dropping off of the Output tray

**Solution** Always extend the Output tray extension when you print.

#### The printout is rippled or curled

**Solution** The project you are printing uses a larger amount of ink than normal. Print the project from a computer, and use the printer software to lower the ink saturation level. See the onscreen HP Photosmart Printer Help for more information.

#### The document printed at an angle or is off-center

#### Solution

 The paper may not be loaded correctly. Reload the paper, making sure it is correctly oriented in the Main tray and that the paper-width and paper-length

- guides fit close to the edges of the paper. For paper-loading instructions, see Loading your paper.
- If you are using a two-sided printing accessory, try removing it and printing again.
- The printer may need to be aligned. For more information, see Aligning the printer.

#### Colors are not printing satisfactorily

#### Solution

- One of the color ink cartridges may be very low on ink, resulting in another
  color being substituted during printing. Check the estimated ink levels by
  removing any memory cards, and then pressing Select Photos. If an ink
  cartridge is low on ink, replace it. For more information, see Inserting ink
  cartridges.
- The printer may need to be aligned. For more information, see Aligning the printer.
- The print head may need to be cleaned. For more information, see Automatically cleaning the printhead.

#### No page came out of the printer or the paper jammed while printing

#### Solution

- The printer may need attention. Read the printer screen for instructions.
- The power may be off or there may be a loose connection. Make sure the power is on and the power cord is securely connected.
- You may not have any paper in the Main tray or Photo tray. Check that the paper is loaded correctly. For paper-loading instructions, see Loading your paper.
- If the paper jammed while printing, try the following:
  - Turn off the printer, then unplug it from the power source. Clear the printer of any paper obstructing the paper path. Remove the rear access door. Gently remove the jammed paper from the printer, then replace the rear access door. If all jammed paper cannot be removed from the rear area of the printer, try removing paper jammed in the middle of the printer by opening the paper jam door located inside the top cover. For illustrations of the two places to clear a paper jam, see Paper errors. When you are finished clearing the paper jam, plug the printer back in, turn it on, and try printing again.
  - If you were printing labels, make sure a label did not become unglued from the label sheet while going through the printer.

#### A blank page came out of the printer

**Cause** You may have begun printing and then cancelled the print job.

**Solution** If you cancelled the print job before printing started, the printer may have already loaded paper in preparation for printing. The next time you print, the printer ejecst the blank page before starting the new printing project.

Cause A print job with a large amount of data may have been sent to the printer.Solution Wait for the printer to service the print head before it continues printing.

#### The printer asked me to print an alignment page

**Cause** Periodically, the printer needs to perform a print head alignment to maintain optimal print quality.

**Solution** When prompted, load plain letter or A4 paper. Discard or recycle the alignment page.

#### The photo did not print using the default print settings

**Solution** You may have changed the print settings for the selected photo. Print settings you apply to an individual photo override the default print settings. Discard all print settings that have been applied to an individual photo by deselecting the photo. For more information, see Selecting photos to print.

#### The printer ejects the paper when preparing to print

**Solution** Direct sunlight could be interfering with the operation of the automatic paper sensor. Move the printer out of direct sunlight.

#### Print quality is poor

#### Solution

- One of the ink cartridges may be very low on ink, resulting in another color being substituted during printing. Check the estimated ink levels by removing any memory cards, and then pressing **Select Photos**. If an ink cartridge is low on ink, replace it. For more information, see Inserting ink cartridges.
- Use photo paper designed for the printer. For best results, use the papers recommended in Choosing the right paper.
- You may be printing on the wrong side of the paper. Make sure the paper is loaded with the side to be printed facing down.

- You may have selected a low-resolution setting on the digital camera.
   Reduce the size of the image and try printing again. For better results in the future, set the digital camera to a higher photo resolution.
- There may be a problem with an ink cartridge or with the print head. Try the following:
  - Remove and then reinsert each ink cartridge, one at a time, to make sure they are all properly seated.
  - Run the automatic print head cleaning procedure. For more information, see Automatically cleaning the printhead.
  - Align the printer. For more information, see Aligning the printer.
  - If print quality problems persist after you have tried all of the above solutions, contact HP Customer Care.

#### Photos are not printing correctly

#### Solution

- You may have loaded the photo paper incorrectly. Load the photo paper with the side to be printed facing down.
- The photo paper may not have fed into the printer correctly. Try the following:
  - Check for a paper jam. For more information, see Paper errors.
  - Insert the photo paper as far as it will go into the Photo tray.
  - Load one sheet of photo paper at a time.

### The photos I marked for printing in the digital camera do not print

**Solution** Some digital cameras let you mark photos for printing in both the camera's internal memory and on the memory card. If you mark photos in the internal memory, and then move photos from the camera's internal memory to the memory card, the marks do not transfer. Mark photos for printing after you transfer them from the digital camera's internal memory to the memory card.

# Error messages

Before contacting HP Customer Care, read this section for troubleshooting tips or go to the online support services at www.hp.com/support.

Error messages that appear on the printer screen can be divided into the following types:

- Paper errors
- Ink cartridge errors
- Memory card errors
- Computer printing errors

## Paper errors

Before contacting HP Customer Care, read this section for troubleshooting tips or go to the online support services at www.hp.com/support.

### Error message: Paper jam. Clear jam then press OK.

**Solution** Turn off the printer, then unplug it from the power source. Clear the printer of any paper that may be obstructing the paper path. Remove the rear access door. Gently remove the jammed paper from the printer, then replace the rear access door.

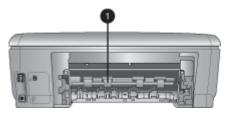

1 Remove the rear access door to clear paper jams.

If you cannot remove all jammed paper from the rear area of the printer, try removing paper jammed in the middle of the printer by opening the paper jam door located inside the top cover.

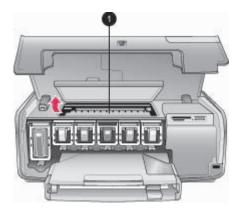

1 Open the paper jam door to clear paper jams in the middle of the printer.

Plug the printer back in and turn it on.

## Error message: Out of paper. Load paper then press OK.

**Solution** Load paper, then press **OK** to print again. For paper-loading instructions, see Loading your paper.

#### Error message: Unsupported media size.

**Solution** The printer cannot use the size of paper loaded in the paper tray. Press **OK**, then load a supported paper size instead. For a list of supported paper sizes, see Printer specifications.

#### Error message: Automatic paper sensor failed.

**Solution** The automatic paper sensor is obstructed or damaged. Try moving the printer out of direct sunlight, then press **OK** and try printing again. If this does not work, go to www.hp.com/support or contact HP Customer Care.

#### Ink cartridge errors

Before contacting HP Customer Care, read this section for troubleshooting tips or go to the online support services at www.hp.com/support.

## Error message: Wrong ink cartridge(s) installed

**Solution** The first time you set up and use your HP Photosmart printer, make sure to install the ink cartridges that were shipped with your printer. The ink in these ink cartridges is specially formulated to mix with the ink in the print head assembly.

To resolve this error, replace the affected ink cartridge(s) with the ink cartridges that were shipped with your HP Photosmart printer.

For more information on replacing ink cartridges, see Inserting ink cartridges.

#### Error message: Incorrect ink cartridge

**Cause** The wrong ink cartridge(s) are installed.

**Solution** The indicated ink cartridge(s) cannot be used after the device has undergone initialization. Replace the ink cartridge(s) with the appropriate ink cartridges for your HP Photosmart printer. The cartridge numbers you can use with this printer appear on the back cover of this printed guide.

For more information on replacing ink cartridges, see Inserting ink cartridges.

#### Error message: Replace cartridges soon

**Cause** The indicated ink cartridge(s) are low on ink.

**Solution** You might be able to continue printing for a short period of time with ink remaining in the print head assembly. Replace the indicated ink cartridge(s) or press **OK** to continue.

For more information on replacing ink cartridges, see Inserting ink cartridges.

#### Error message: Ink cartridge(s) are empty

**Cause** The indicated ink cartridge(s) are out of ink.

**Solution** Replace the indicated ink cartridge(s) with new ink cartridge(s).

- If the black ink cartridge is empty, you can continue printing with the other color ink cartridges by selecting that option in the displayed printer screen prompts.
- If a color ink cartridge is empty, you can continue printing with the black ink cartridge by selecting that option in the displayed printer screen prompts.

Depending on the status of your print job, you can press **OK** to continue. If the HP Photosmart printer is in the middle of a print job, press **Cancel** and restart your print job.

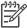

**Note** Text and photo quality will differ from those printed when using all ink cartridges. If the empty ink cartridge(s) are not replaced soon, all printing will stop.

For more information on replacing ink cartridges, see Inserting ink cartridges.

## Error message: Cannot print

**Cause** The indicated ink cartridge(s) are out of ink.

**Solution** Replace the indicated ink cartridge(s) immediately so that you can resume printing.

The HP Photosmart printer cannot continue printing until the indicated ink cartridge(s) are replaced. All printing will stop.

For more information on replacing ink cartridges, see Inserting ink cartridges.

### Error message: Ink cartridge problem

**Cause** The indicated ink cartridge(s) are missing or damaged.

**Solution** Replace the indicated ink cartridge(s) immediately so that you can resume printing. If there are no ink cartridges missing from the HP Photosmart printer, the ink cartridge contacts might need to be cleaned.

For more information on replacing ink cartridges, see Inserting ink cartridges. For more information on cleaning the ink cartridge contacts, see Manually cleaning the ink cartridge contacts.

If there are no ink cartridges missing from the HP Photosmart printer, and you still receive this message after cleaning the ink cartridge contacts, you will need a replacement ink cartridge. Remove the affected ink cartridge and look at the end-of-warranty date on the bottom, in YYYY/MMM/DD format. If it is before the end-of-warranty date, contact HP Customer Care to obtain a replacement ink cartridge.

#### Error message: Ink expiration near

**Cause** The ink in the indicated ink cartridge(s) is near expiration.

**Solution** If the current date is near the expiration date, consider replacing the ink cartridge(s) to achieve best print quality. You can continue printing by pressing **OK**. HP cannot guarantee the quality or reliability of expired ink.

For more information on replacing ink cartridges, see Inserting ink cartridges.

#### Error message: Ink cartridge(s) are expired

**Cause** The ink in the indicated ink cartridge(s) is at the expiration date.

**Solution** If the ink cartridge(s) are expired, replace the ink cartridge(s) to achieve best print quality. You can continue printing by pressing **OK**. HP cannot guarantee the quality or reliability of expired ink.

For more information on replacing ink cartridges, see Inserting ink cartridges.

#### Error message: Non-HP ink

**Cause** Your HP Photosmart printer has detected non-HP ink.

**Solution** Replace the indicated ink cartridge(s) or press **OK** to continue.

HP recommends that you use genuine HP ink cartridges. Genuine HP ink cartridges are designed and tested with HP printers to help you easily produce great results, time after time.

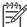

**Note** HP cannot guarantee the quality or reliability of non-HP ink. Printer service or repairs required as a result of printer failure or damage attributable to the use of non-HP ink will not be covered under warranty.

If you believe you purchased genuine HP ink cartridge(s), go to: www.hp.com/go/anticounterfeit

## Error message: Original HP ink depleted

**Cause** The original HP ink in the indicated ink cartridge(s) has been depleted. **Solution** Replace the indicated ink cartridge(s) or press **OK** to continue. HP recommends that you use genuine HP ink cartridges. Genuine HP ink cartridges are designed and tested with HP printers to help you easily produce great results, time after time.

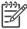

**Note** HP cannot guarantee the quality or reliability of non-HP ink. Printer service or repairs required as a result of printer failure or damage attributable to the use of non-HP ink will not be covered under warranty.

If you believe you purchased genuine HP ink cartridge(s), go to: www.hp.com/go/anticounterfeit

#### Error message: Scheduled maintenance

**Cause** Printer maintenance is required to align and calibrate the print head.

**Solution** You must align the printer to ensure excellent print quality. With letter or A4 unused plain white paper in the Main tray, press **OK**. The HP Photosmart printer aligns the print head, calibrates the printer, and then prints a test page. Recycle or discard the test page.

#### Error message: Calibration error

**Cause** The type of paper loaded in the Main tray cannot be used during printer alignment.

**Solution** If you have color or photo paper loaded in the Main tray when you align the printer, the alignment might fail. Load unused plain white letter or A4 paper into the Main tray, and then try the alignment again. If the alignment fails again, you might have a defective sensor or ink cartridge; contact HP Customer Care.

Cause The ink cartridge or sensor is defective.

Solution Contact HP Customer Care.

### Error message: Print cartridge cradle is stuck

**Cause** The print head assembly is blocked.

**Solution** Remove any objects that are blocking the print head assembly.

### To clear the print head assembly

1. Open the top cover, then open the paper jam door.

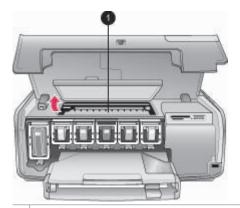

- 1 Open the paper jam door to clear the print head assembly.
- 2. Remove any objects that are blocking the print head assembly, including paper and any packing materials.
- 3. Turn the printer off, then turn it on again.
- 4. Close the paper jam door and the top cover.

#### Error message: Ink System Failure

**Cause** The print head assembly or the ink delivery system has failed and the HP Photosmart printer can no longer print.

**Solution** Turn off the printer, then unplug its power cord. Wait about 10 seconds, then plug it in again. If this does not clear the error message, please contact HP Customer Care.

#### Memory card errors

Before contacting HP Customer Care, read this section for troubleshooting tips or go to the online support services at www.hp.com/support.

## Error message: Photo is missing. —OR— Some photos are missing.

**Solution** The printer cannot read the file on the memory card, or one or more files specified for the job are missing from the memory card. Try saving the photos to the computer using the digital camera rather than the memory card. If a photo is missing, you may have accidentally deleted the photo from the card.

Error message: Card access error. Job was cancelled. Press OK.—OR— File directory structure is corrupted. —OR— Card may be damaged. Job was cancelled. Press OK.

**Cause** The printer cannot read the data on the memory card and cannot complete any current print jobs. The data may be corrupted or there may be a physical problem with the memory card.

#### Solution

- Save the files to the computer and access them from there.
- If this does not work, use a new memory card or reformat the memory card using the digital camera. Any photos on the memory card will be lost.
- If this does not work, the photo files may be damaged or unreadable. Before
  you contact HP Customer Care, try another memory card to determine if it is
  the printer or the memory card that is failing.

#### Error message: Cannot print photos.

**Cause** More than 10 photos specified for a print job may be corrupted, missing, or are an unsupported file type. For information about supported file types, see Printer specifications.

#### Solution

- Save the photos to the computer using the digital camera rather than the memory card.
- Save the files to the computer and print from the computer.
- Print a photo index and reselect photos. For more information, see Deciding which photos to print.

#### Error message: Card is password protected. Cannot access card.

**Solution** The printer cannot read the memory card because the card is password-protected. Follow these steps:

- 1. Remove the memory card from the printer.
- Insert the memory card in the device you originally used to store the password on the memory card.
- 3. Remove the password from the memory card.

- 4. Remove the memory card and reinsert it in the printer memory card slot.
- 5. Try printing again.

#### Error message: Card is locked. Cannot access card.

**Solution** Make sure the lock switch on the card is in the unlocked position.

#### Error message: Card is not fully inserted. Push card in a little more.

**Solution** The printer can detect the memory card but cannot read it. Push the memory card gently into the memory card slot until it stops. For more information, see Inserting a memory card.

# Error message: Use only one (1) card at a time. Please remove a memory card. —OR— Use only one (1) device at a time. Please remove/disconnect a device.

**Solution** The printer has two or more different types of memory cards inserted simultaneously, or a memory card is inserted and a digital camera is connected to the camera port at the same time. Remove memory cards or disconnect the camera until only one card is in the printer or only a camera is connected.

## Error message: Card was removed. Job was cancelled. Press OK.

**Solution** You removed a memory card from the printer while it was busy printing a file from the card. Follow these steps:

- 1. Press OK.
- 2. Reinsert the memory card and print the selected photos again. The memory card must remain inserted until the print job is complete.

To avoid damage to memory cards in the future, do not remove them from the printer memory card slot while they are being accessed. For more information, see Removing a memory card.

#### Error message: Camera selections (DPOF) file has error.

**Solution** The printer is unable to read a DPOF file due to corrupted data or an error on the memory card. Use the printer control panel to reselect the photos. For more information, see Printing photos from a memory card.

#### Error message: Some camera-selected photos are not on card.

**Solution** Some camera-selected photos are missing or have been deleted. Try the following:

- Confirm that you did not accidentally delete the photo from the memory card.
- Reselect the photos again using the digital camera.
- Print a new photo index to see the index numbers associated with each photo. For more information, see Deciding which photos to print.

# Error message: Cannot display this photo. —OR— Cannot display all photos. — OR— Photos are corrupted.

**Solution** The memory card contains image formats the printer does not support, or the files are corrupted. For a list of supported image formats, see Printer specifications. Access photos using the computer. For information about accessing photos through the computer, see Printing from a computer.

#### Error message: Unsupported card type.

**Solution** Use your camera to transfer the photos to your computer, and then print from your computer.

#### Error message: Some photo numbers are not on card.

**Solution** Use your camera to transfer the photos to your computer, and then print from your computer. If some photos are still missing, they may have been deleted from the memory card.

## Computer and connectivity printing errors

Before contacting HP Customer Care, read this section for troubleshooting tips or go to the online support services at www.hp.com/support.

#### Error message: Printer memory is full. Job was cancelled. Press OK.

**Solution** The printer encountered a problem when printing photos. Try the following:

- To clear the printer memory, turn the printer off, then turn it on again.
- Print fewer photos at a time.
- Save the photos to the computer and print from there.
- Save the files to the computer using a memory card reader and then print from the computer.

Error message: Communication error. Check computer connection. Press OK. — OR— Data was not received. Check computer connection. Press OK to continue. —OR— No response from computer.

**Solution** The printer cannot communicate properly with the computer. The printer software may not be working or a cable may be loose. Make sure the USB

cable is securely attached to both the computer and to the USB port on the back of the printer. If the cable is secure, verify that the printer software is installed.

## Error message: Camera disconnected during print job.

**Solution** The print job will be cancelled. Reattach the USB cable to the camera and printer and resend the print job.

# 8 HP Customer Care

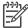

**Note** The name of HP support services may vary by country/region.

If you have a problem, follow these steps:

- 1. Check the documentation that came with the printer.
  - Quick Start booklet: The HP Photosmart 8200 series Quick Start booklet explains how to set up the printer and print your first photo.
  - User's Guide: The User's Guide is the book you are reading. This book
    describes the basic features of the printer, explains how to use the printer
    without connecting a computer, and contains hardware troubleshooting
    information.
  - Onscreen HP Photosmart Printer Help: The onscreen HP Photosmart
     Printer Help describes how to use the printer with a computer and contains
     software troubleshooting information. See Accessing the onscreen
     HP Photosmart Printer Help.
- 2. If you are unable to solve the problem using the information in the documentation, visit www.hp.com/support to do the following:
  - Access online support pages
  - Send HP an e-mail message for answers to your questions
  - Connect with an HP technician by using online chat
  - Check for software updates

Support options and availability vary by product, country/region, and language.

- 3. **For Europe only**: Contact your local point of purchase. If the printer has a hardware failure, you will be asked to bring the printer to where you purchased it. Service is free during the printer limited warranty period. After the warranty period, you will be quoted a service charge.
- 4. If you are unable to solve the problem using the onscreen Help or HP web sites, call HP Customer Care using the number for your country/region. For a list of country/region phone numbers, see HP Customer Care by phone.

# **HP Customer Care by phone**

While the printer is under warranty, you can obtain free phone support. For more information, see the warranty included in the box, or go to www.hp.com/support to check the duration of your free support.

After the free phone support period, you can obtain help from HP at an additional cost. Contact your HP dealer or call the support phone number for your country/region for support options.

To receive HP support by phone, call the appropriate support phone number for your location. Standard phone company charges apply.

**North America:** Call 1-800-474-6836 (1-800–HP-INVENT). U.S. phone support is available in both English and Spanish languages 24 hours a day, 7 days a week (days and hours of support may change without notice). This service is free during the warranty period. A fee may apply outside the warranty period.

**Western Europe**: Customers in Austria, Belgium, Denmark, Spain, France, Germany, Ireland, Italy, Netherlands, Norway, Portugal, Finland, Sweden, Switzerland, and the United Kingdom should go to www.hp.com/support to access phone support numbers in their country/region.

**Other countries/regions**: See the list of support telephone numbers inside the front cover of this guide.

## Placing a call

Call HP Customer Care while you are near the computer and printer. Be prepared to provide the following information:

- Printer model number (located on the front of the printer)
- Printer serial number (located on the bottom of the printer)
- Computer operating system
- Version of printer software:
  - Windows PC: To see the printer software version, right-click the HP Digital Imaging Monitor icon in the Windows taskbar and select About.
  - Macintosh: To see the printer software version, use the Print dialog box.
- Messages displayed on the printer screen or on the computer monitor
- Answers to the following questions:
  - Has the situation you are calling about happened before? Can you recreate the situation?
  - Did you install any new hardware or software on the computer around the time that the situation occurred?

# Return to HP repair service (North America only)

HP will arrange to have your product picked up and delivered to an HP Central Repair Center. We pay for the round-trip shipping and handling. This service is free for the duration of the hardware warranty period.

# **HP Quick Exchange Service (Japan only)**

製品に問題がある場合は以下に記載されている電話番号に連絡してください。製品が故障している、または欠陥があると判断された場合、IP Quick Exchange Serviceがこの製品を正常品と交換し、故障した製品を回収します。保証期間中は、修理代と配送料は無料です。また、お住まいの地域にも依りますが、プリンタを次の日までに交換することも可能です。

電話番号: 0570-000511 (自動応答)

:03-3335-9800 (自動応答システムが使用できない場合)

サポート時間: 平日の午前9:00 から午後5:00 まで

土日の午前 10:00 から午後 5:00 まで。

祝祭日および1月1日から3日は除きます。

#### サービスの条件

- サポートの提供は、カスタマケアセンターを通してのみ行われます。
- カスタマケアセンターがブリンタの不具合と判断した場合に、サービスを受けることができます。

ご注意:ユーザの扱いが不適切であったために故障した場合は、保証期間中あっで も修理は有料となります。詳細については保証書を参照してください。

#### その他の制限

- 運送の時間はお住まいの地域によって異なります。 詳しくは、カスタマケアター に連絡してご確認ください。
- 出荷配送は、当社指定の配送業者が行います。
   ご注意: デバイスはインクカートリッジを取り外さないで返還してください。
- 配送は交通事情などの諸事情によって、遅れる場合があります。
- このサービスは、将来予告なしに変更することがあります。

# **Additional warranty options**

Extended service plans are available for the printer at additional costs. Go to www.hp.com/support, select your country/region and language, then explore the services and warranty area for information about the extended service plans.

# **A** Specifications

This section lists the minimum system requirements for installation of the HP Photosmart printer software, and provides selected printer specifications.

For a complete list of printer specifications and system requirements, see the onscreen HP Photosmart Printer Help. For information about viewing the onscreen HP Photosmart Printer Help, see Welcome.

# System requirements

| Component        | Windows PC minimum                                                                   | Macintosh minimum                                                    |
|------------------|--------------------------------------------------------------------------------------|----------------------------------------------------------------------|
| Operating system | Microsoft® Windows 98, 2000<br>Professional, Me, XP Home,<br>and XP Professional     | Mac® OS X 10.2.x, 10.3.x, and later                                  |
| Processor        | Intel® Pentium® II (or equivalent) and higher                                        | G3 or greater                                                        |
| RAM              | 64 MB (128 MB recommended)                                                           | Mac OS X 10.2.x, 10.3.x, and later: 128 MB                           |
| Free disk space  | 500 MB                                                                               | 150 MB                                                               |
| Video display    | 800 x 600, 16-bit or higher                                                          | 800 x 600, 16-bit or higher                                          |
| CD-ROM drive     | 4x                                                                                   | 4x                                                                   |
| Connectivity     | USB: Microsoft Windows 98,<br>2000 Professional, Me, XP<br>Home, and XP Professional | USB: Front and back ports<br>(Mac OS X 10.2.x, 10.3.x,<br>and later) |
|                  | PictBridge: using front camera port                                                  | PictBridge: using front camera port                                  |
|                  | <b>Bluetooth</b> : using optional HP Bluetooth Wireless Adapter                      | Bluetooth: using optional<br>HP Bluetooth Wireless<br>Adapter        |
| Browser          | Microsoft Internet Explorer 5.5 or later                                             | _                                                                    |

# **Printer specifications**

| Category           | Specifications                                                                                                    |
|--------------------|----------------------------------------------------------------------------------------------------|
| Connectivity       | <b>USB</b> : Microsoft Windows 98, 2000 Professional, Me, XP Home, and XP Professional; Mac OS X 10.2.x, 10.3.x, and later |
| Image file formats | JPEG Baseline TIFF 24-bit RGB uncompressed interleaved TIFF 24-bit YCbCr uncompressed interleaved                          |

(continued)

| Category                              | Specifications                                                                                                    |
|---------------------------------------|----------------------------------------------------------------------------------------------------|
|                                       | TIFF 24-bit RGB packbits interleaved TIFF 8-bit gray uncompressed/packbits TIFF 8-bit palette color uncompressed/packbits TIFF 1-bit uncompressed/packbits/1D Huffman                                                                                                    |
| Video file formats                    | Motion-JPEG AVI Motion-JPEG QuickTime MPEG-1                                                                                                    |
| Media specifications                  | Recommended maximum length: 61 cm (24 inch) Recommended maximum paper thickness: 292 µm (11.5 mil) Recommended maximum envelope thickness: 673 µm (26.5 mil)                                                                                                    |
| Media sizes supported                 | Supported sizes when printing from a computer 7.6 x 12.7 cm to 22 x 61 cm (3 x 5 inch to 8.5 x 24 inch)  Supported sizes when printing from the control panel Metric: A6, A4, 10 x 15 cm (with and without tab); Imperial: 3.5 x 5 inch, 4 x 6 inch (with and without tab), 4 x 12 inch, 5 x 7 inch, 8 x 10 inch, 8.5 x 11 inch; Other: Hagaki and L-size |
| Media types supported                 | Paper (plain, inkjet, photo, and panoramic photo) Envelopes Transparencies Labels Cards: index, greeting, Hagaki, A6, L-size Iron-on transfers Avery C6611 and C6612 photo sticker paper: 10 x 15 cm (4 x 6 inch), 16 rectangular or oval stickers per page                                                                                               |
| Memory cards                          | CompactFlash Type I and II Microdrive MultiMediaCard Secure Digital Memory Sticks xD-Picture Card                                                                                                    |
| Memory card-supported file formats    | Printing: See Image file formats earlier in this table. Saving: All file formats                                                                                                    |
| Paper tray – media sizes<br>supported | Main tray 8 x 13 cm to 22 x 61 cm (3 x 5 inch to 8.5 x 24 inch)  Photo tray Up to 10 x 15 cm (4 x 6 inch), with or without tab                                                                                                    |

| Category                  | Specifications                                       |
|---------------------------|------------------------------------------------------|
|                           | Output tray                                          |
|                           | All supported Main tray and Photo tray sizes         |
| Paper tray capacity       | Main tray                                            |
|                           | 100 sheets of plain paper                            |
|                           | 14 envelopes                                         |
|                           | 20–40 cards (depending on thickness)                 |
|                           | 30 sheets of labels                                  |
|                           | 25 transparencies, iron-on transfers, or photo paper |
|                           | 10 sheets of photo paper                             |
|                           | Photo tray                                           |
|                           | Output tray                                          |
|                           | 20 sheets of photo paper                             |
|                           | 50 sheets of plain paper                             |
|                           | 10 cards or envelopes                                |
|                           | 25 sheets of labels or iron-on transfers             |
| Operating environment     | Recommended temperature range: 15–30 °C (59-86 °F)   |
|                           | Maximum temperature range: 5-40 °C (41-104 °F)       |
|                           | Storage temperature range: -40-60 °C (-40-140 °F)    |
|                           | Recommended humidity range: 20-80% RH                |
|                           | Maximum humidity range: 10–80% RH                    |
| Physical specifications   | Height: 16.0 cm (6.30 inch).                         |
|                           | Width: 44.7 cm (17.6 inch)                           |
|                           | <b>Depth</b> : 38.5 cm (15.2 inch)                   |
|                           | Weight: 8.5 kg (18.7 lb).                            |
| Power consumption         | Printing, Average: 75 W                              |
|                           | Printing, Maximum: 94 W                              |
|                           | Idle: 13.3–16.6 W                                    |
| Power supply model number | HP Part # 0957-2093                                  |
| Power requirement         | 100-240 VAC (± 10%), 50-60 Hz (± 3 Hz)               |
| Ink cartridges            | HP Yellow Ink Cartridge                              |
|                           | HP Cyan Ink Cartridge                                |
|                           | HP Light Cyan Ink Cartridge                          |
|                           | HP Magenta Ink Cartridge                             |
|                           | HP Light Magenta Ink Cartridge                       |
|                           | HP Black Ink Cartridge                               |

### (continued)

| Category              | Specifications                                                                                                    |  |
|-----------------------|----------------------------------------------------------------------------------------------------|--|
|                       | Note The cartridge numbers you can use with this printer appear on the back cover of this printed guide. If you have already used the printer several times, you can also find the cartridge numbers in the printer software. For more information, see Inserting ink cartridges. |  |
| Print speed (maximum) | Black printouts: 32 pages per minute                                                                                                    |  |
|                       | Color printouts: 31 pages per minute                                                                                                    |  |
|                       | Photos: 14 seconds for each 10 x 15 cm (4 x 6 inch) photo                                                                                                    |  |
| USB support           | Microsoft Windows 98, 2000 Professional, Me, XP Home, and XP Professional                                                                                                    |  |
|                       | Mac OS X 10.2.x, 10.3.x, and later                                                                                                    |  |
|                       | HP recommends using a USB 2.0 full-speed compliant cable 3 meters (10 feet) or less in length.                                                                                                    |  |

# **HP printer limited warranty statement**

| HP product                                                  | Duration of limited warranty                                                                                                    |
|-------------------------------------------------------------|----------------------------------------------------------------------------------------------------|
| Software                                                    | 90 days                                                                                                    |
| Print cartridges                                            | Until the HP ink is depleted or the "end of warranty" date printed on the cartridge has been reached, whichever occurs first. This warranty does not cover HP ink products that have been refilled, remanufactured, refurbished, misused, or tampered with. |
| Accessories                                                 | 1 year                                                                                                    |
| Printer peripheral hardware (see the following for details) | 1 year                                                                                                    |

#### A Extent of limited warranty

- Hewlett-Packard (HP) warrants to the end-user customer that the HP products specified above will be free from defects in materials and workmanship for the duration specified above, which duration begins on the date of purchase by the customer.
- For software products, HP's limited warranty applies only to a failure to execute programming instructions. HP does not warrant that the operation of any product will be uninterrupted or error free.
- 3. HP's limited warranty covers only those defects that arise as a result of normal use of the product, and does not cover any other problems, including those that arise as a result of:
  - a. Improper maintenance or modification;
  - b. Software, media, parts, or supplies not provided or supported by HP;
  - c. Operation outside the product's specifications;
  - d. Unauthorized modification or misuse.
- 4. For HP printer products, the use of a non-HP ink cartridge or a refilled ink cartridge does not affect either the warranty to the customer or any HP support contract with the customer. However, if printer failure or damage is attributable to the use of a non-HP or refilled ink cartridge, HP will charge its standard time and materials charges to service the printer for the particular failure or damage.
- If HP receives, during the applicable warranty period, notice of a defect in any product which is covered by HP's warranty, HP shall either repair or replace the product, at HP's option.
- If HP is unable to repair or replace, as applicable, a defective product which is covered by HP's warranty, HP shall, within a reasonable time after being notified of the defect, refund the purchase price for the product.
- 7. HP shall have no obligation to repair, replace, or refund until the customer returns the defective product to HP.
- 8. Any replacement product may be either new or like-new, provided that it has functionality at least equal to that of the product being replaced.
- 9. HP products may contain remanufactured parts, components, or materials equivalent to new in performance.
- 10. HP's Limited Warranty Statement is valid in any country where the covered HP product is distributed by HP. Contracts for additional warranty services, such as on-site service, may be available from any authorized HP service facility in countries where the product is distributed by HP or by an authorized importer.

#### B. Limitations of warranty

TO THE EXTENT ALLOWED BY LOCAL LAW, NEITHER HP NOR ITS THIRD PARTY SUPPLIERS MAKES ANY OTHER WARRANTY OR CONDITION OF ANY KIND, WHETHER EXPRESS OR IMPLIED WARRANTIES OR CONDITIONS OF MERCHANTABILITY, SATISFACTORY QUALITY, AND FITNESS FOR A PARTICULAR PURPOSE.

#### C. Limitations of liability

- To the extent allowed by local law, the remedies provided in this Warranty Statement are the customer's sole and
  exclusive remedies.
- 2. TO THE EXTENT ALLOWED BY LOCAL LAW, EXCEPT FOR THE OBLIGATIONS SPECIFICALLY SET FORTH IN THIS WARRANTY STATEMENT, IN NO EVENT SHALL HP OR ITS THIRD PARTY SUPPLIERS BE LIABLE FOR DIRECT, INDIRECT, SPECIAL, INCIDENTAL, OR CONSEQUENTIAL DAMAGES, WHETHER BASED ON CONTRACT, TORT, OR ANY OTHER LEGAL THEORY AND WHETHER ADVISED OF THE POSSIBILITY OF SUCH DAMAGES.

#### D. Local law

- This Warranty Statement gives the customer specific legal rights. The customer may also have other rights which vary
  from state to state in the United States, from province to province in Canada, and from country to country elsewhere
  in the world
- 2. To the extent that this Warranty Statement is inconsistent with local law, this Warranty Statement shall be deemed modified to be consistent with such local law. Under such local law, certain disclaimers and limitations of this Warranty Statement may not apply to the customer. For example, some states in the United States, as well as some governments outside the United States (including provinces in Canada), may:
  - a. Preclude the disclaimers and limitations in this Warranty Statement from limiting the statutory rights of a consumer (e.g., the United Kingdom);
  - b. Otherwise restrict the ability of a manufacturer to enforce such disclaimers or limitations; or
  - Grant the customer additional warranty rights, specify the duration of implied warranties which the manufacturer
    cannot disclaim, or allow limitations on the duration of implied warranties.
- 3. THE TERMS IN THIS WARRANTY STATEMENT, EXCEPT TO THE EXTENT LAWFULLY PERMITTED, DO NOT EXCLUDE, RESTRICT, OR MODIFY, AND ARE IN ADDITION TO, THE MANDATORY STATUTORY RIGHTS APPLICABLE TO THE SALE OF THE HP PRODUCTS TO SUCH CUSTOMERS.

#### **HP Limited Warranty**

#### Dear Customer,

You will find below the name and address of the HP entity responsible for the performance of the HP Limited Warranty in your country.

You may have additional statutory rights against the seller based on your purchase agreement. Those rights are not in any way affected by this HP Limited Warranty.

Ireland: Hewlett-Packard Ireland Ltd. 30 Herbert Street IRL-Dublin 2

United Kingdom: Hewlett-Packard Ltd, Cain Road, Bracknell, GB-Berks RG12 1HN

Appendix B

# Index

| A                                   | E                                | L                                |
|-------------------------------------|----------------------------------|----------------------------------|
| accessories 7                       | e-mailing photos 37              | layout and photo size 21         |
| accessories, two-sided              | error messages 54                | lights 7                         |
| printing 7                          |                                  | loading paper 12                 |
| aligning the printer 46             | F                                |                                  |
| alignment page 46                   | file formats, supported 17, 69   | M                                |
| alignment, required 58              |                                  | memory cards                     |
| antique coloration 26               | Н                                | inserting 18                     |
|                                     | help. See troubleshooting        | printing from 28                 |
| В                                   | help, onscreen 3                 | removing 19                      |
| Bluetooth                           | HP Customer Care 65              | saving photos to a               |
| connecting to printer 35            | HP Image Zone 39                 | computer 36                      |
| menu settings 8                     | HP Image Zone Express 39         | supported types 17               |
| wireless printer adapter 8          | HP Instant Share 35, 37, 40      | Memory Sticks 17                 |
| borderless prints 26                | HP iPod 32, 36                   | menu, printer 8                  |
| buttons 6                           | HP Software Update 46            | Microdrive 17                    |
| _                                   |                                  | missing ink cartridge 57         |
| С                                   | 1                                | MultiMediaCard 17                |
| cameras                             | ink                              |                                  |
| connecting to printer 35            | checking level 45                | 0                                |
| PictBridge 31                       | empty 56                         | onscreen Help 3                  |
| port 4                              | replace soon 56                  | 5                                |
| printing from 31                    | ink cartridges                   | P                                |
| cartridges. See ink cartridges      | damaged 57                       | paper                            |
| cleaning copper-colored contacts 43 | empty 56                         | buying and choosing 11           |
| print head 43                       | expired 57<br>HP ink depleted 58 | loading 12<br>maintaining 11, 47 |
| printer 43                          | incorrect 56                     | specifications 69                |
| color effects 26                    | ink level, checking 15           | trays 4                          |
| CompactFlash 17                     | inserting 15                     | photos                           |
| computer                            | missing 57                       | antique coloration 26            |
| connecting to printer 35            | non-HP ink 58                    | cropping 26                      |
| printing from 3, 39                 | printer alignment 58             | date and time stamp 26           |
| saving photos to 36                 | replace soon 56                  | e-mailing 37                     |
| system requirements 69              | replacing 15                     | framing 26                       |
| control panel 6                     | storing 47                       | improving quality 25             |
|                                     | testing 45                       | printing 28                      |
| D                                   | ink level, checking 15           | saving to computer 35            |
| damaged, ink cartridge 57           | inserting                        | selecting for print 24           |
| date and time stamps 26             | ink cartridges 15                | sepia tones 26                   |
| digital cameras. See cameras        | memory cards 18                  | supported file formats 17        |
| Digital Print Order Format 29       | Instant Share. See HP Instant    | zooming 26                       |
| documentation, printer 3            | Share                            | PictBridge cameras 31            |
| DPOF 29                             |                                  | print head                       |
|                                     | J                                | cleaning 43                      |
|                                     | JPEG file formats 17             | failure 59                       |

| printer accessories 7 cleaning 43 connecting 35 documentation 3 error messages 54 menu 8 parts 4 specifications 69 storing 47 warnings 4 printer software, updating 39, 46 printing from a computer 3, 39 from a memory card 28 from cameras 31 photo index 22 photos 28 range of photos 28 test page 45 thumbnails 22 without computer 21 | trays, paper 4 troubleshooting error messages 54 flashing lights 49 HP Customer Care 65 two-sided printing 7  U USB connection type 35 port 4 specifications 69  V video action prints 31  X xD-Picture Card 17 |
|----------------------------------------------------------------------------------------------------|----------------------------------------------------------------------------------------------------|
| quality photo paper 47 photos 25 printing test page 45                                                                                                    |                                                                                                    |
| R range, printing 28 regulatory notices 77 removing memory cards 19 replacing ink cartridges 15                                                                                                    |                                                                                                    |
| s saving photos to computer 35 Secure Digital 17 sepia tones 26 specifications 69 storing ink cartridges 47 photo paper 47 printer 47 system requirements 69                                                                                                    |                                                                                                    |
| T test page 45 thumbnails, printing 22 TIFF file format 17                                                                                                    |                                                                                                    |

#### Regulatory notices

#### **Hewlett-Packard Company**

This device complies with part 15 of the FCC Rules. Operation is subject to the following two conditions:

- This device may not cause harmful interference, and
- This device must accept any interference received, including interference that may cause undesired operation.

Pursuant to Part 15.21 of the FCC Rules, any changes or modifications to this equipment not expressly approved by Hewlett-Packard Company may cause harmful interference, and void your authority to operate this equipment. Use of a shielded data cable is required to comply with the Class B limits of Part 15 of the FCC Rules.

For further information, contact: Hewlett-Packard Company, Manager of Corporate Product Regulations, 3000 Hanover Street, Palo Alto, CA 94304, (650) 857-1501.

#### Note

This equipment has been tested and found to comply with the limits for a Class B digital device, pursuant to part 15 of the FCC rules. These limits are designed to provide reasonable protection against harmful interference in a residential installation. This equipment generates, uses, and can radiate radio frequency energy and, if not installed and used in accordance with the instructions, can cause harmful interference to radio communications. However, there is no guarantee that interference will not occur in a particular installation. If this equipment does cause harmful interference to radio or television reception, which can be determined by turning the equipment off and on, the user is encouraged to try to correct the interference by one or more of the following measures:

- Reorient or relocate the receiving antenna.
- Increase the separation between the equipment and the receiver.
- Connect the equipment into an outlet on a circuit different from that to which the receiver is connected.
- Consult the dealer or an experienced radio/TV technician for help.

#### LED indicator statement

The display LEDs meet the requirements of EN 60825-1.

사용자 인내문(B급 기기)

이 기기는 비업무용으로 전자파장해검정을 받은 기기로서, 주거지역에서는 물론 모든 시의에서 사용할 수 있습니다.

この装置は、情報処理装置等電波障害自主規制協議会(VCCI)の基準 に基づくクラスB情報技術装置です。この装置は、家庭環境で使用すること を目的としていますが、この装置がラジオやテレビジョン受信機に近接して 使用されると受信障害を引き起こすことがあります。 取り扱い説明書に従って正しい取り扱いをして下さい。

製品には、同梱された電源コードをお使い下さい。 同梱された電源コードは、他の製品では使用出来ません。